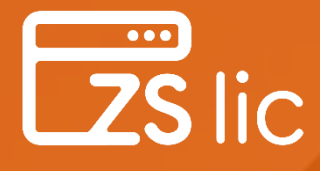

# **MANUAL**

Página **0** de **37**

**Bolt Folk de Fa** 

## **Utilização ZS LIC WEB**

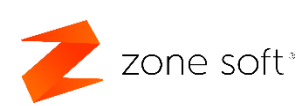

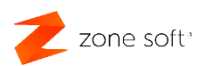

### **Notas Importantes:**

1<sup>ª</sup>. As aplicações de gestão de licenças ZS Lic "local" e ZS Lic Web, vão estar a funcionar em simultâneo, durante o processo de transição definitivo para a versão web. O parceiro deverá ter algum cuidado para não efetuar pedidos duplicados de licenças, ou, lojas.

2<sup>ª</sup>. Já não é possível efetuar novos pedidos de licenças para aplicações ZS rest e ZS pos de utilização apenas local, todas as novas licenças serão sempre com acesso Cloud.

3<sup>ª</sup>. Os dados/credenciais de acesso "login" à aplicação online do ZS Lic Web, são os mesmos que estão a ser utilizados pelos parceiros para aceder à aplicação local do ZS Lic.

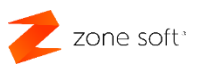

## Índice

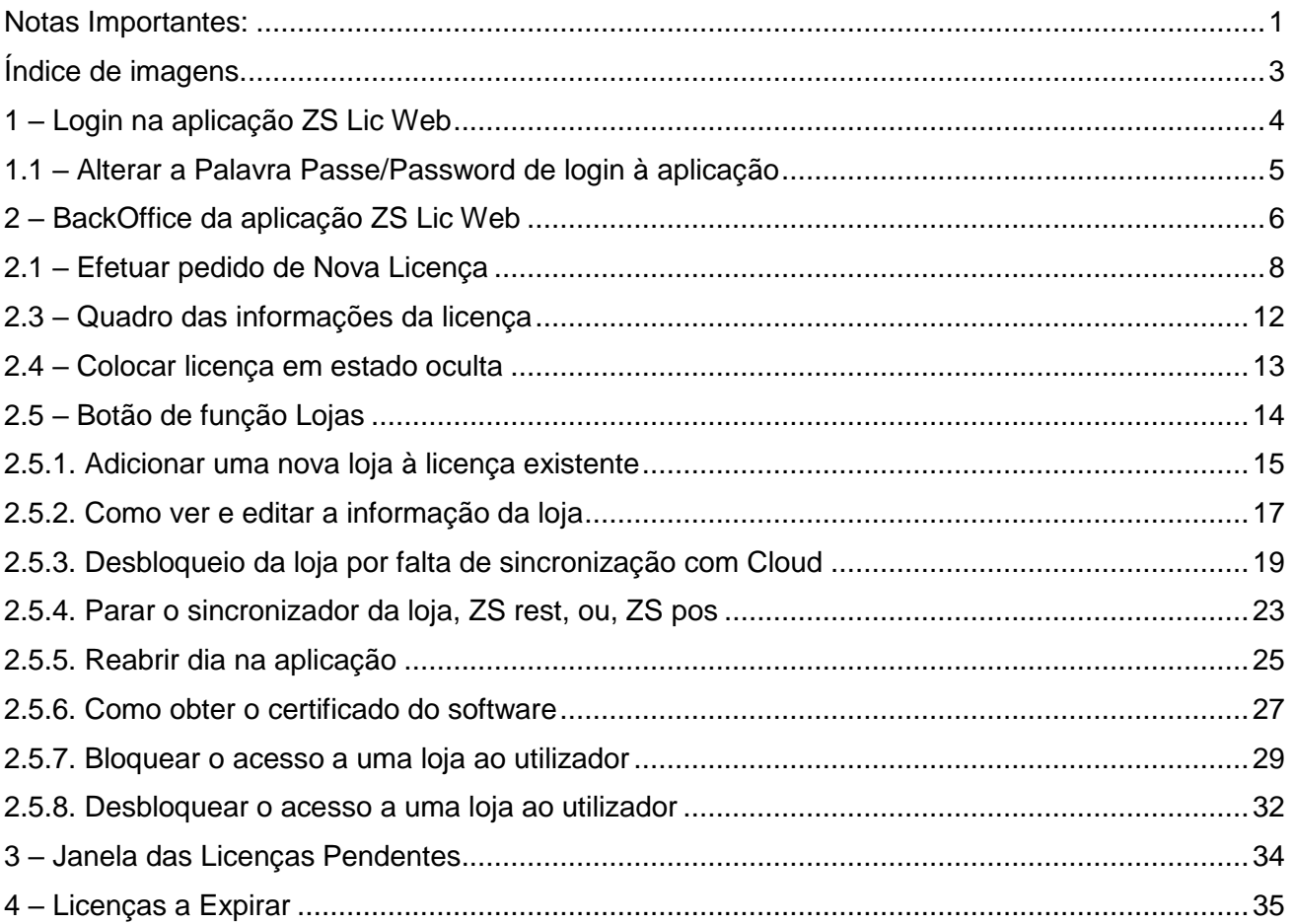

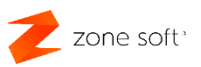

## **Índice de imagens.**

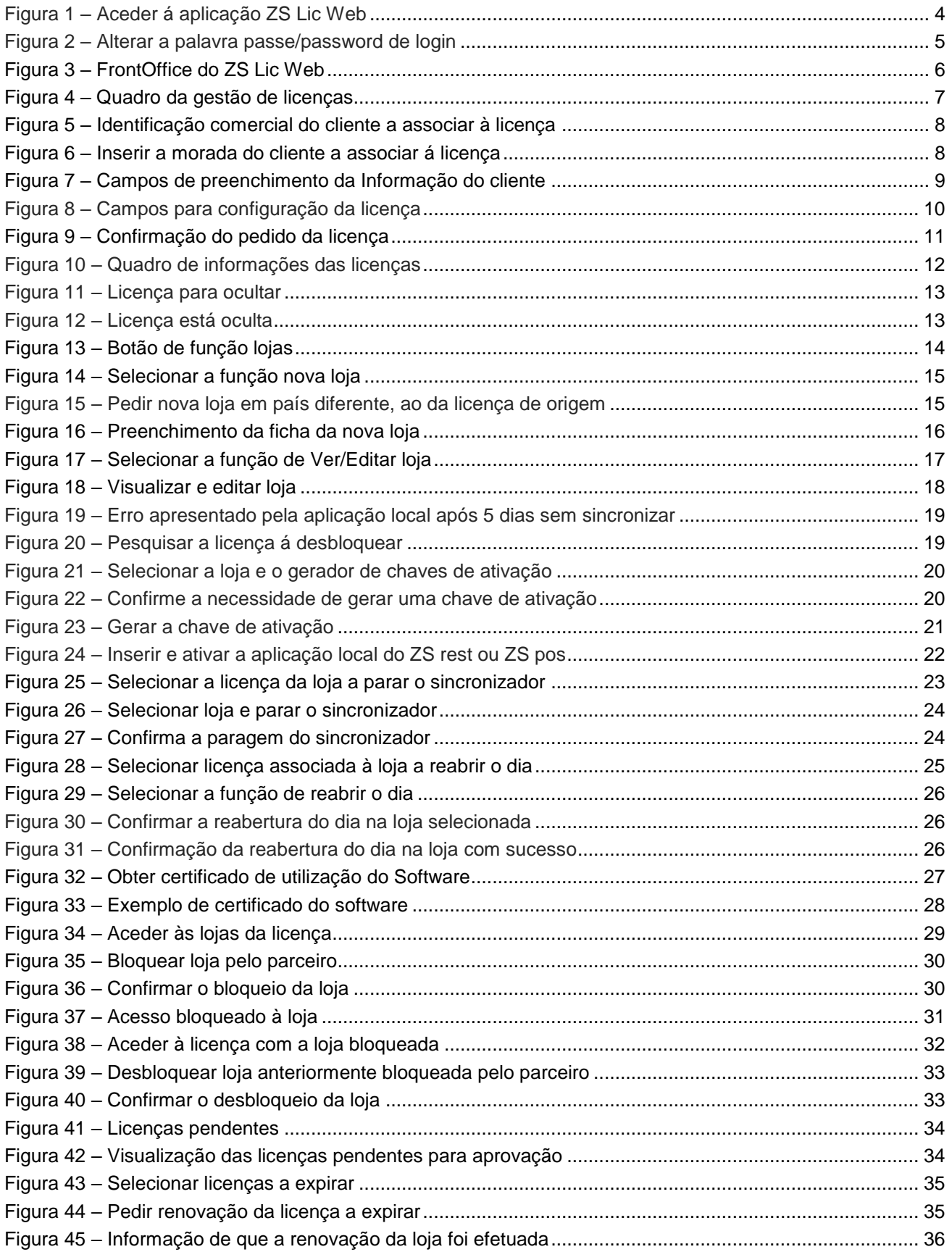

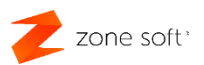

## **1 – Login na aplicação ZS Lic Web**

Para aceder à aplicação de gestão de licenças ZS Lic Web, o parceiro deverá ter acesso a um ponto de internet e um browser "navegador de internet" atualizado, inserir o sítio da internet [https://zslicweb.zonesoft.org.](https://zslicweb.zonesoft.org/)

O parceiro é direcionado para a página de login de acesso à aplicação.

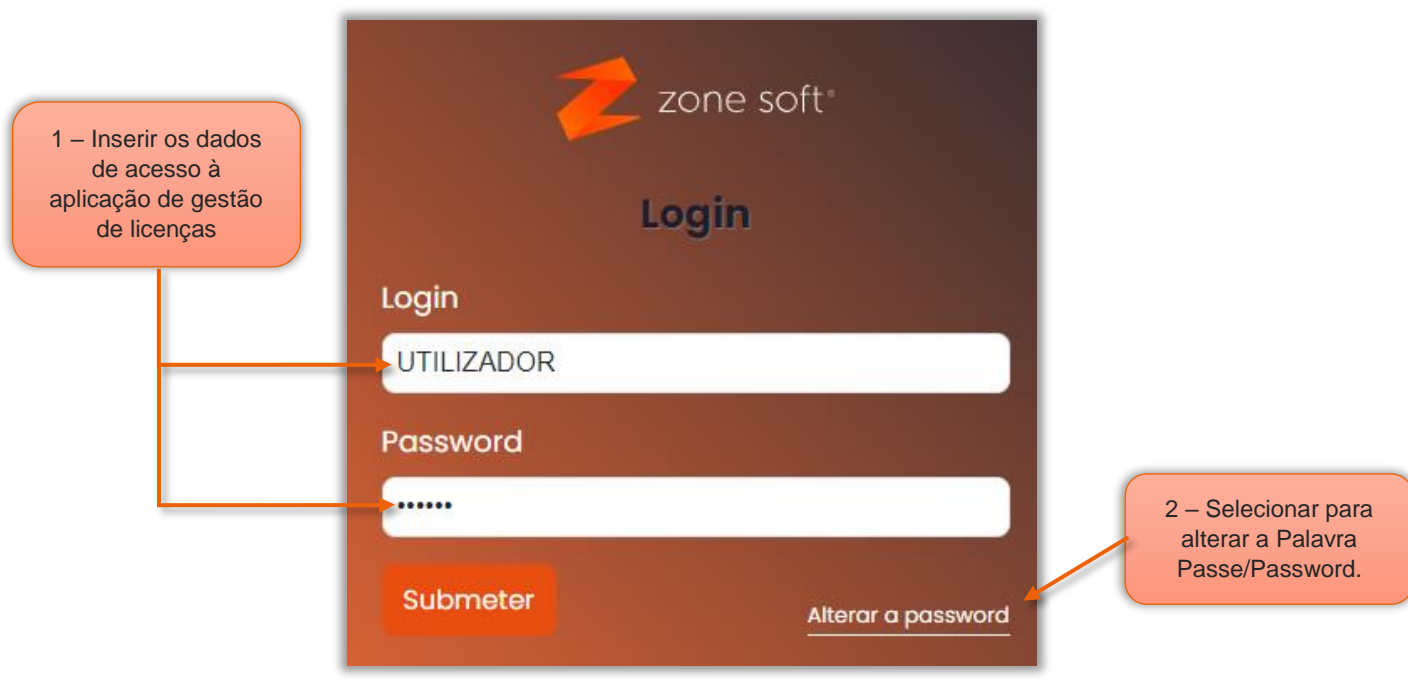

Figura 1 – Aceder á aplicação ZS Lic Web

 $1 -$  No login, **Inserir os dados** do Parceiro<sup>1</sup> para acesso à aplicação.

 $2 -$ Caso o parceiro necessite de alterar a palavra passe de acesso à aplicação deve selecionar o botão Alterar a Password; "seguir os passos para efetuar a alteração à password/palavra passe".

**Nota importante:** O parceiro para aceder à aplicação de gestão de licenças online ZS Lic Web, pode inserir os dados / credenciais de "login" anteriormente utilizadas na aplicação local ZS Lic.

-

<sup>1</sup> - Os mesmo dados utilizados no acesso à aplicação ZS Lic local.

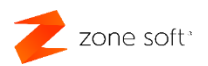

#### 1.1 – Alterar a Palavra Passe/Password de login à aplicação

Ao selecionar o botão de **Alterar Password** na janela de login, o parceiro poderá efetuar a alteração da palavra passe associada para acesso à aplicação de gestão ZS Lic Web.

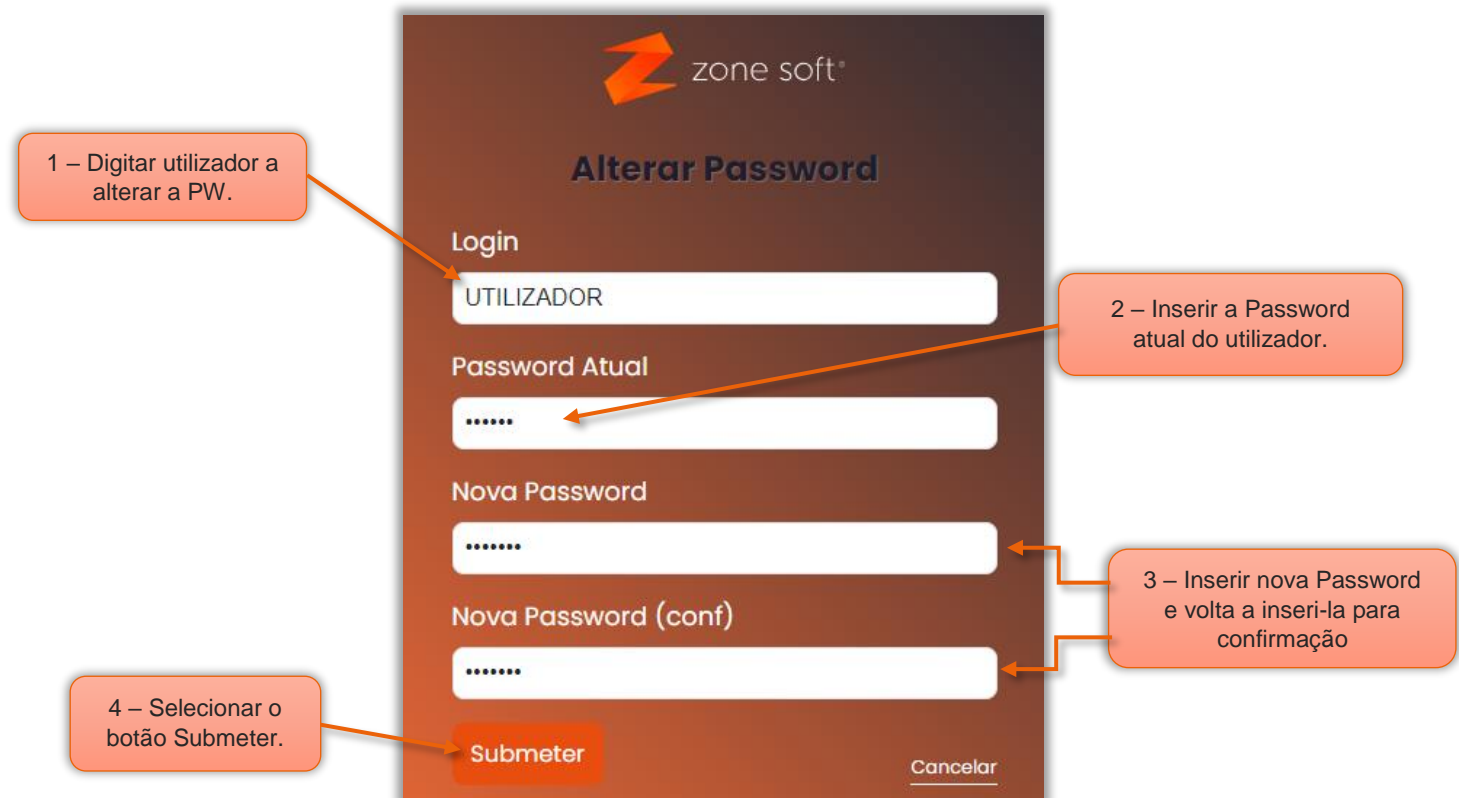

Figura 2 – Alterar a palavra passe/password de login

1 – No campo Login, deve ser inserir o utilizador para o qual, vai ser efetuada a alteração da palavra passe de acesso à aplicação.

**2** – Inserir a Password atual do utilizador.

3 – No campo **Nova Password**, deverá inserir no mínimo 6 dígitos, que será a nova password; no campo **Nova Password (conf)** o utilizador deve inserir novamente a password anteriormente digitada para confirmação.

**4** – Selecionar o botão **Submeter**.

Nota: Ao alterar à password na aplicação online ZS Lic Web, esta alteração vai-se repercutir no acesso à aplicação do ZS Lic local "*enquanto estiver em funcionamento*" e vice-versa ".

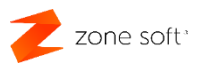

## **2 – BackOffice da aplicação ZS Lic Web**

A aplicação do ZS Lic Web é divida em dois grandes quadros.

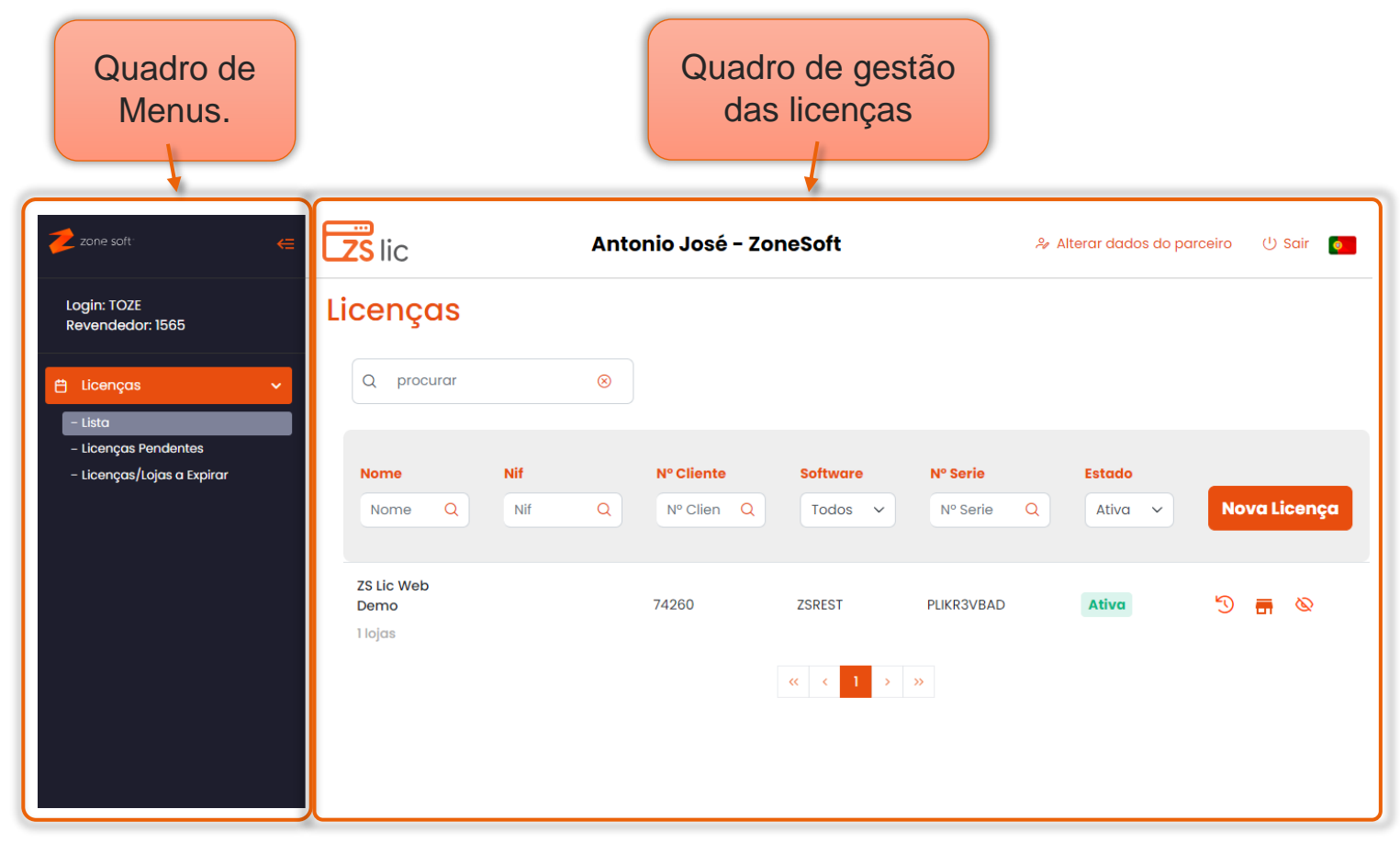

Figura 3 – FrontOffice do ZS Lic Web

No quadro de Menus, o parceiro pode:

- Selecionar o botão Lista, apresenta todas as licenças, ativas, inativas e ocultas no quadro da gestão das licenças.

- No botão das Licencas Pendentes, são apresentadas as novas licencas pedidas e que ainda não foram validadas pelo departamento comercial**<sup>2</sup>** .

- No botão das Licenças a Expirar, é possível verificar a data limite de utilização para as licenças apenas locais sem acesso à Cloud.

<sup>-</sup> $^{\rm 2}$  A validação do pedido da nova licença, será efetuado no mais curto espaço de tempo possível, "dias uteis".

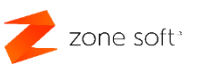

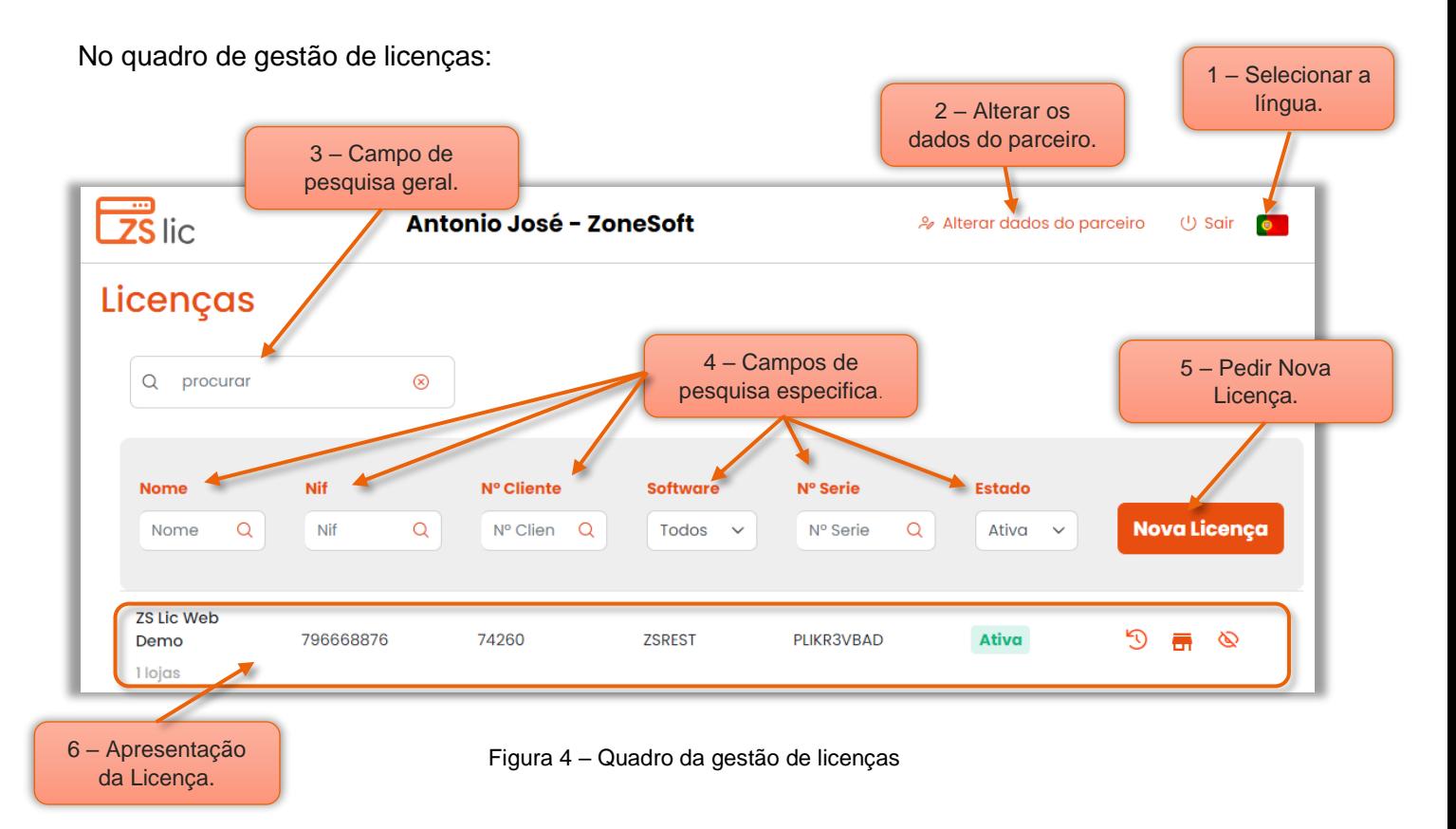

1 – Selecionar a Língua em que o parceiro pretende utilizar a aplicação.

2 – Possibilidade de efetuar alterações aos dados de parceiro. "Exceto, Nome e NIF."

3 – No campo Procurar, o parceiro poderá efetuar pesquisas pelo nome, Nif, ou, número de série da licença.

4 – Os campos de **Procura Especifica**, o parceiro poderá efetuar a pesquisa digitando a informação que está associada/definida para cada campo.

5 – Para pedir nova Licença de software, selecionar o botão **Nova Licença**; ver ponto 2.1 – Efetuar pedido de nova licença.

6 – Quadro da apresentação da informação associada à licença.

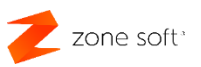

#### 2.1 – Efetuar pedido de Nova Licença

O parceiro, ao selecionar o botão **Nova Licença**, será redirecionado para uma nova página onde poderá efetuar um novo pedido de licenciamento.

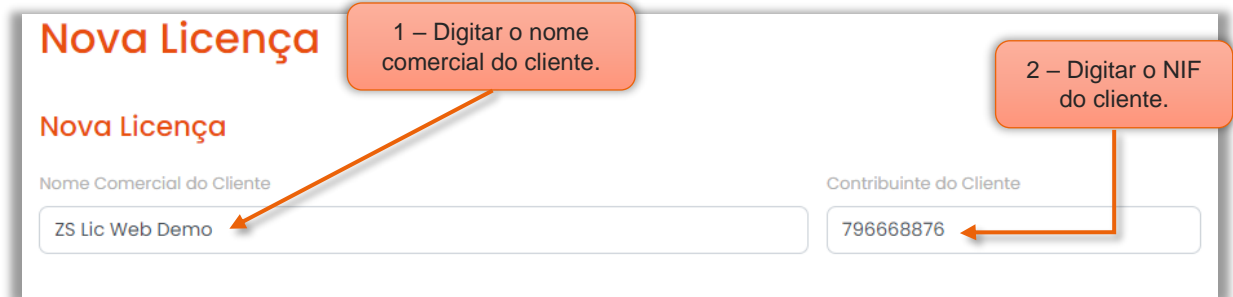

Figura 5 – Identificação comercial do cliente a associar à licença

1 – Digitar o Nome comercial do cliente, "campo obrigatório".

2 – Inserir o Número do Contribuinte do Cliente, "campo obrigatório".

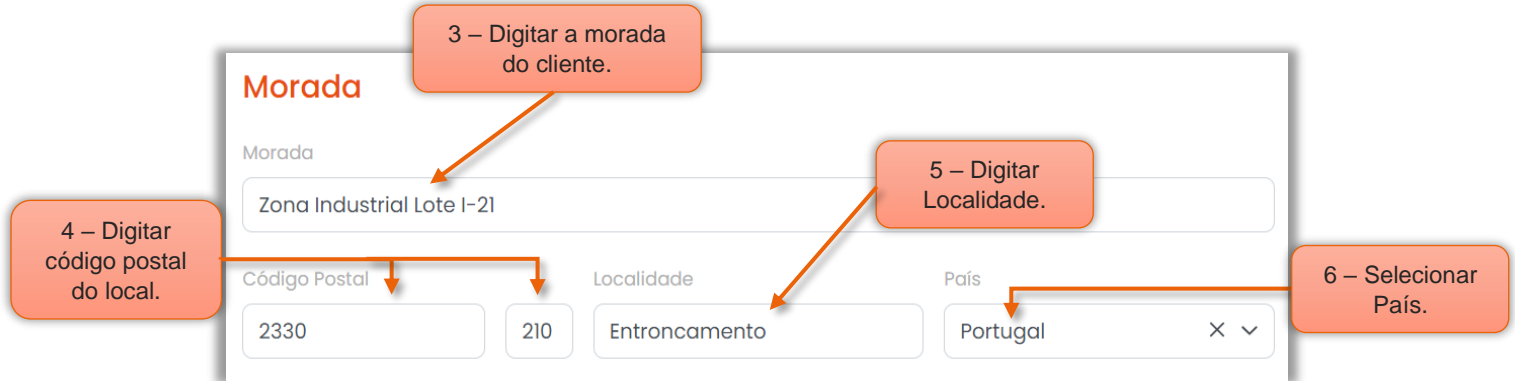

Figura 6 – Inserir a morada do cliente a associar á licença

3 – Digitar o local da Morada do cliente, "campo obrigatório".

4 – Nos campos do Código postal, digitar os 4 dígitos da localidade, no campo seguinte os 3 dígitos referente ao local da morada.

- 5 Digitar a Localidade do cliente no respetivo campo.
- 6 No campo de seleção País, definir pais associado à morada do cliente, "campo obrigatório".

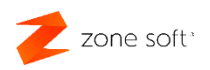

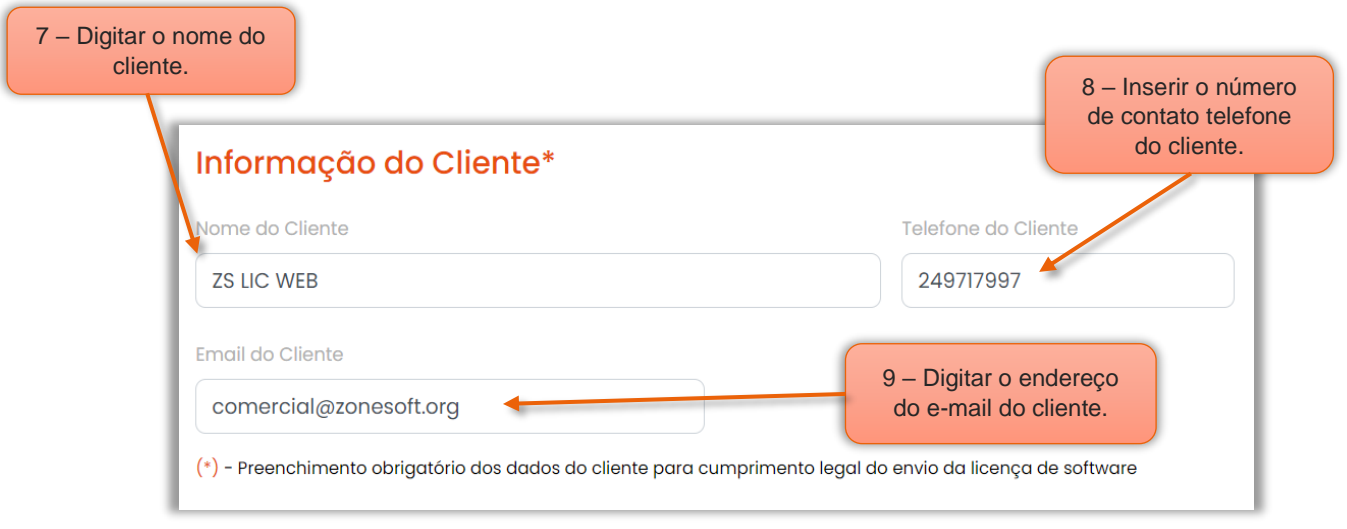

Figura 7 – Campos de preenchimento da Informação do cliente

7 – Digitar o Nome do Cliente, que poderá ser diferente do nome comercial, "campo de preenchimento obrigatório".

8 – Inserir o Número do telefone do cliente, "campo de preenchimento obrigatório".

9 – Digitar o endereço de e-mail/correio eletrónico do cliente, "campo de preenchimento obrigatório".

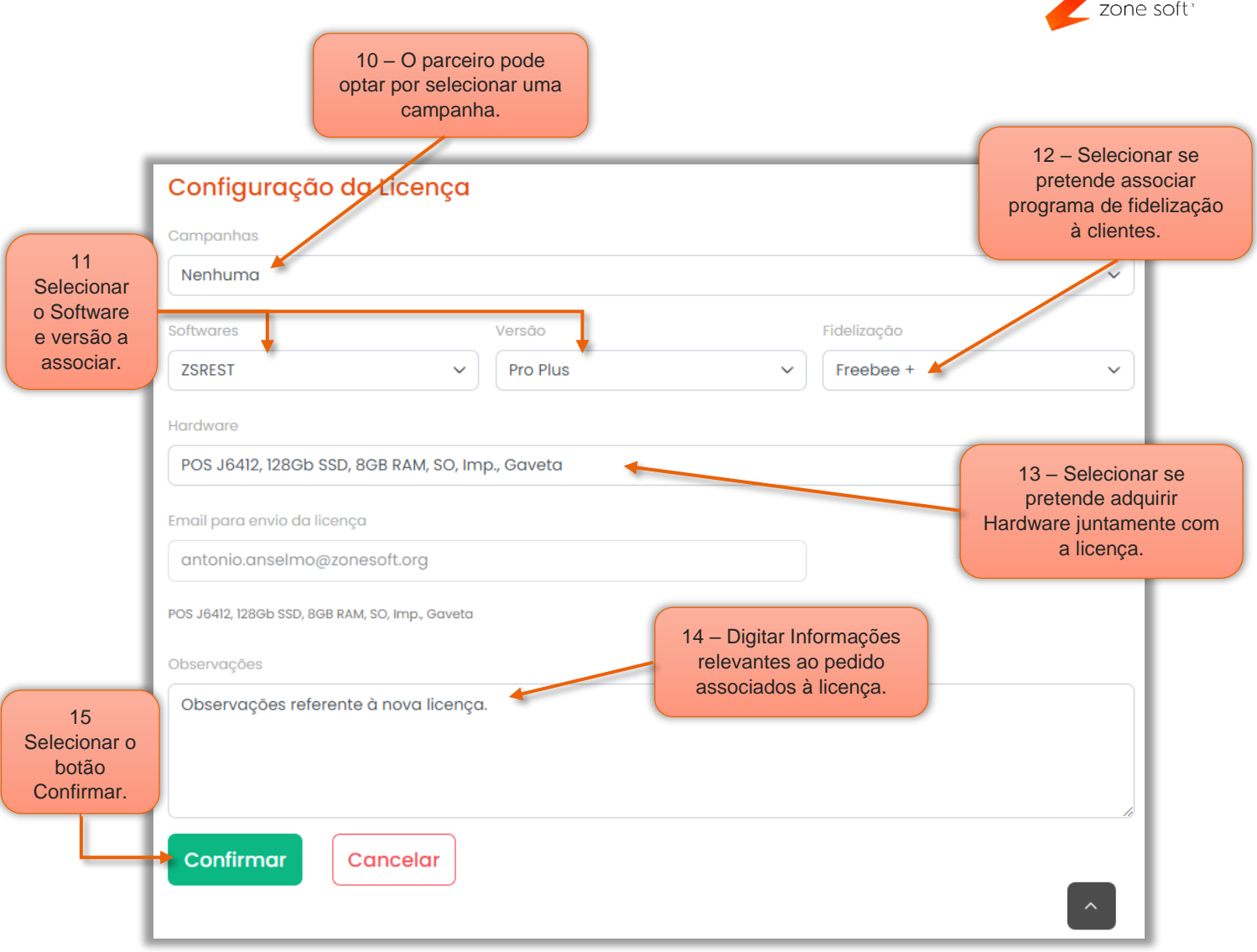

Figura 8 – Campos para configuração da licença

10 – No campo das Campanhas, o parceiro pode selecionar uma das campanhas disponíveis, "Nota: No caso de selecionar uma das campanhas, os campos abaixo são preenchidos automaticamente, não sendo possível efetuar alterações".

11 – No campo do Software, o parceiro poderá selecionar o software a licenciar e no campo da Versão, deverá ser selecionada a versão a associar ao software a ser licenciado, "quando aplicável".

12 – No campo da **Fidelização**, é possível optar por um programa de fidelização de clientes associado ao software selecionado "campo opcional".

13 – No campo do Hardware, selecionar se pretende adquirir equipamentos e qual, "campo opcional".

14 – Nas Observações, digitar informações relevantes a adicionar ao pedido da Nova Licença.

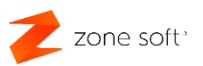

15 – Selecionar o botão Confirmar.

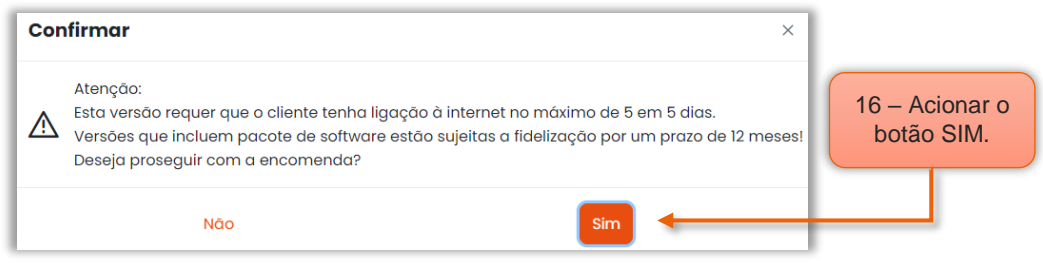

Figura 9 – Confirmação do pedido da licença

16 – O parceiro, deve Confirmar o pedido de ativação da licença, selecionando o botão Sim.

NOTAS: A aplicação apresenta a informação de que o pedido da nova licença foi criado com sucesso; o pedido será enviado automaticamente para o departamento comercial da Zone Soft.

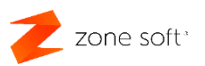

#### 2.3 – Quadro das informações da licença

No quadro das licenças, local onde o parceiro pode fazer a gestão das licenças.

No quadro das pesquisas especificas por campo:

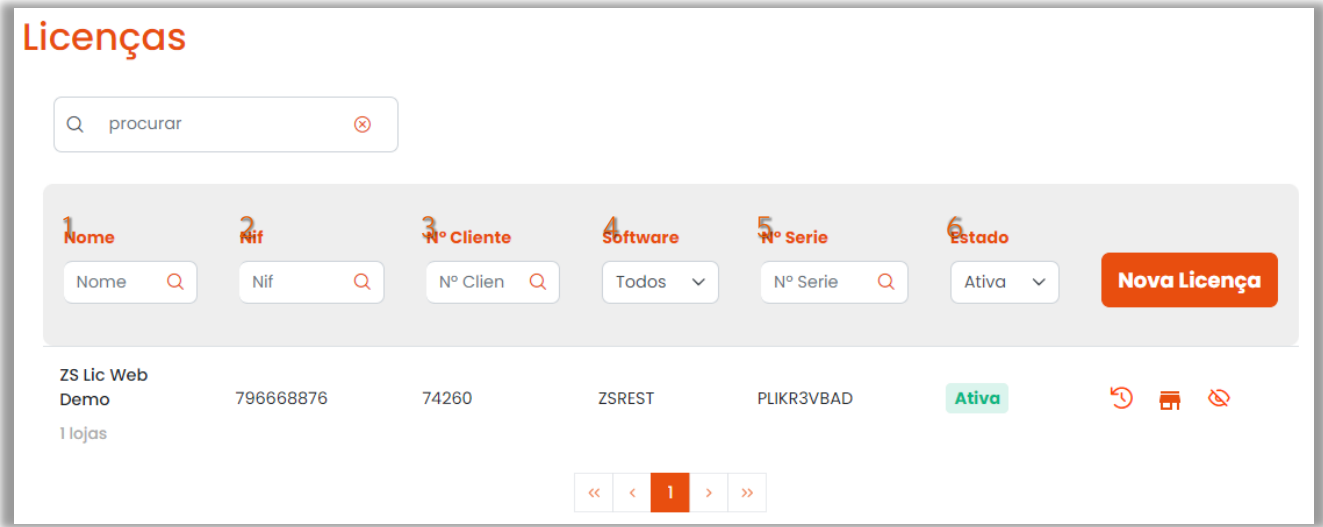

Figura 10 – Quadro de informações das licenças

1 – No campo Nome o parceiro poderá digitar o nome do cliente associado a licença.

2 – No campo do NIF, o parceiro deve digitar os 9 dígitos que identificam o Nif do cliente e acionar o botão de pesquisa.

3 – No campo Nº Cliente, o parceiro deve digitar o número de cliente Zone Soft na integra e acionar o botão de pesquisa.

4 – No campo de seleção **Software**, selecionar uma das opções apresentadas.

5 – No campo Nº Série, o parceiro deve inserir o número de série da licença e acionar o botão da pesquisa

6 – No campo de seleção **Estado**, o parceiro pode escolher um dos vários estados das licenças com Ativa, Inativa, Oculta, ou, Todas as licenças.

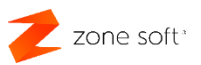

#### 2.4 – Colocar licença em estado oculta

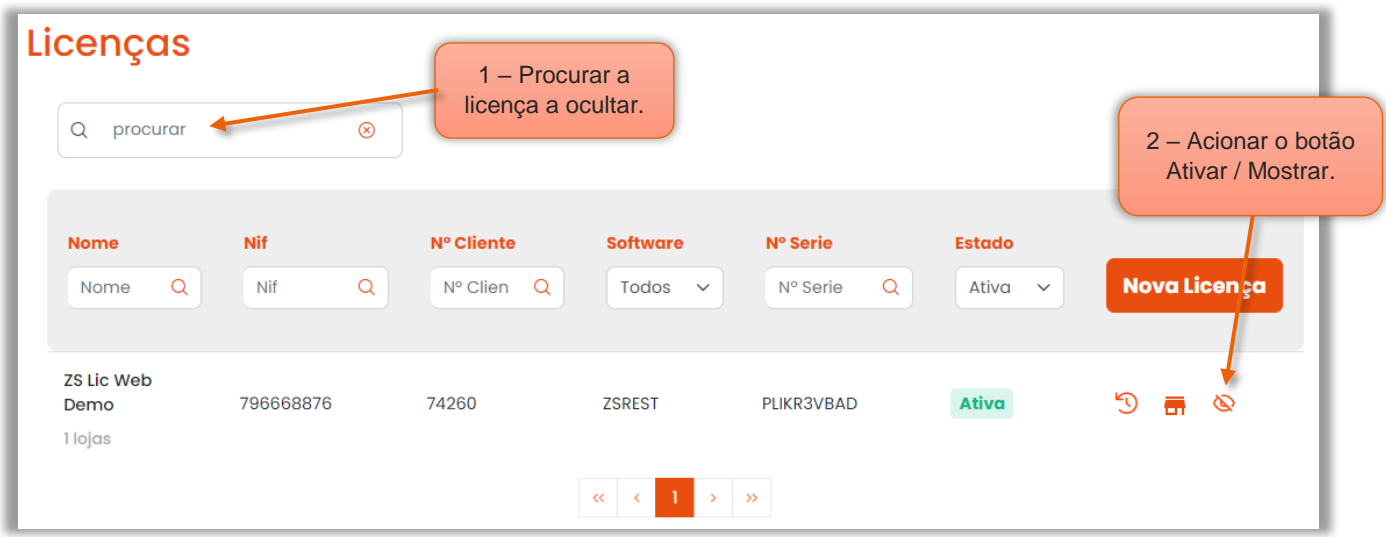

No caso de ser necessário ocultar "deixar de estar visível", uma licença na janela das licenças:

Figura 11 – Licença para ocultar

- 1 Procurar a licença inserindo o número da licença a ocultar da página principal.
- 2 Selecionar o botão Mostrar / Ativar.

| Licenças<br>Q<br>ZS Lic Web Demo     | $^{\circ}$                    |                                    |                                          |                                  |                                         | 3 - Alterar o estado,<br>e acionar o botão<br>Desativar/Ocultar,<br>para ficar visível no<br>estado Ativa. |
|--------------------------------------|-------------------------------|------------------------------------|------------------------------------------|----------------------------------|-----------------------------------------|----------------------------------------------------------------------------------------------------|
| <b>Nome</b><br>$\Omega$<br>Nome      | <b>Nif</b><br>$\alpha$<br>Nif | Nº Cliente<br>$\alpha$<br>N° Clier | <b>Software</b><br>Todos<br>$\checkmark$ | N° Serie<br>$\Omega$<br>N° Serie | <b>Estado</b><br>Oculta<br>$\checkmark$ | Nova Licença                                                                                               |
| <b>ZS Lic Web</b><br>Demo<br>1 lojas | 796668876                     | 74260                              | <b>ZSREST</b>                            | PLIKR3VBAD                       | Ativa<br>Oculta                         | D<br>⊚<br>듥                                                                                                |

Figura 12 – Licença está oculta

Nota Importante: A licença apenas deixa de estar visível na página com o estado das licenças são só ativas; esta função não suspende, ou, desativa a licença.

3 – Alterar o estado de visualização das licenças para Oculta e a licença será apresentada na página das ocultas, selecionar o botão Mostrar / Ativar, para alterar o seu estado.

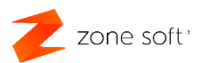

#### 2.5 – Botão de função Lojas

O parceiro com esta **função Lojas**, pode gerir as lojas associadas à uma licença, como:

- Pedir Nova Loja, a possibilidade de Editar a loja para adição de módulos, ou, alterar a versão da licença; criar Chaves de ativação para a aplicação local, quando se ultrapassa os 5 dias sem que o software local sincronize com a Cloud; efetuar a paragem do sincronizador da loja, "quando necessário para efetuar a recuperação de loja"; Reabrir o dia da loja selecionada; obter o Certificado do Software; - Bloquear, ou, Desbloquear lojas.

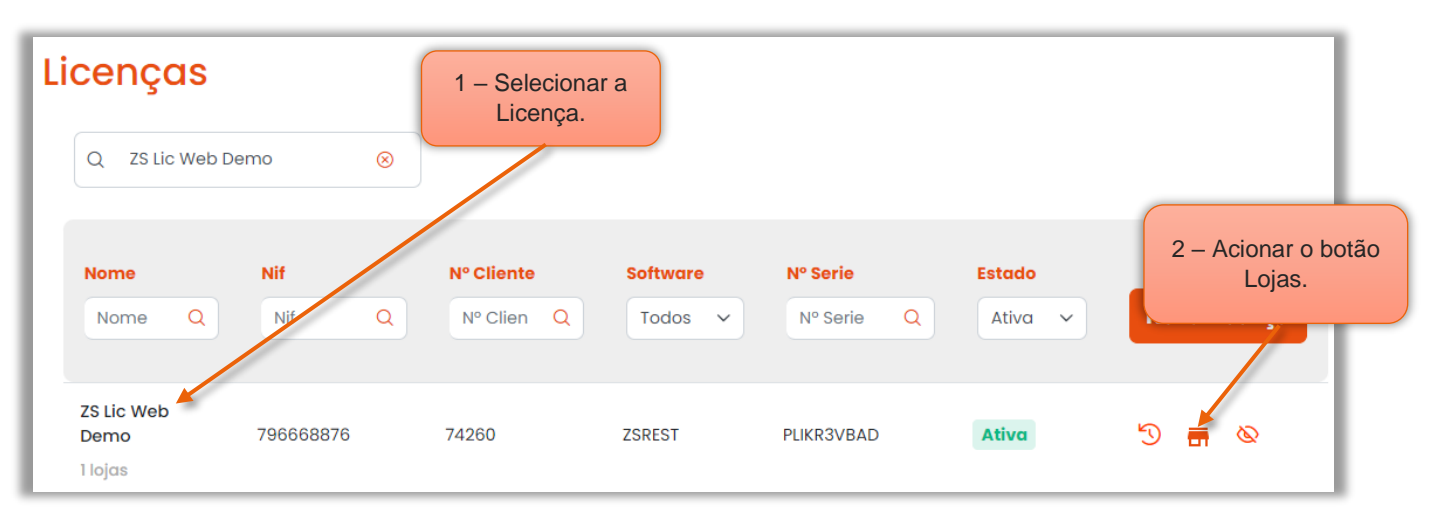

Figura 13 – Botão de função lojas

1 – Selecionar a Licenca.

2 – Acionar o botão Lojas.

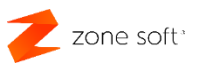

#### 2.5.1. Adicionar uma nova loja à licença existente

Na janela da licença selecionada o parceiro poderá adicionar Nova Loja à licença existente.

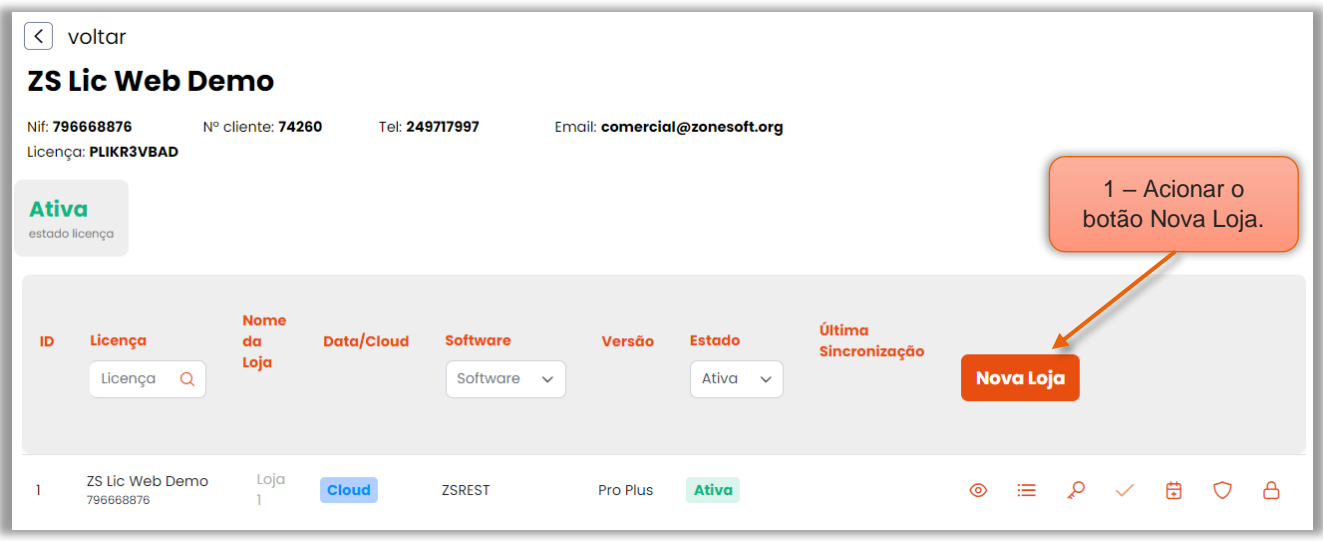

Figura 14 – Selecionar a função nova loja

1 – Acionar o botão Nova Loja.

NOTA IMPORTANTE: O parceiro pode pedir licença para novas lojas em países diferentes, ao pais da licença original.

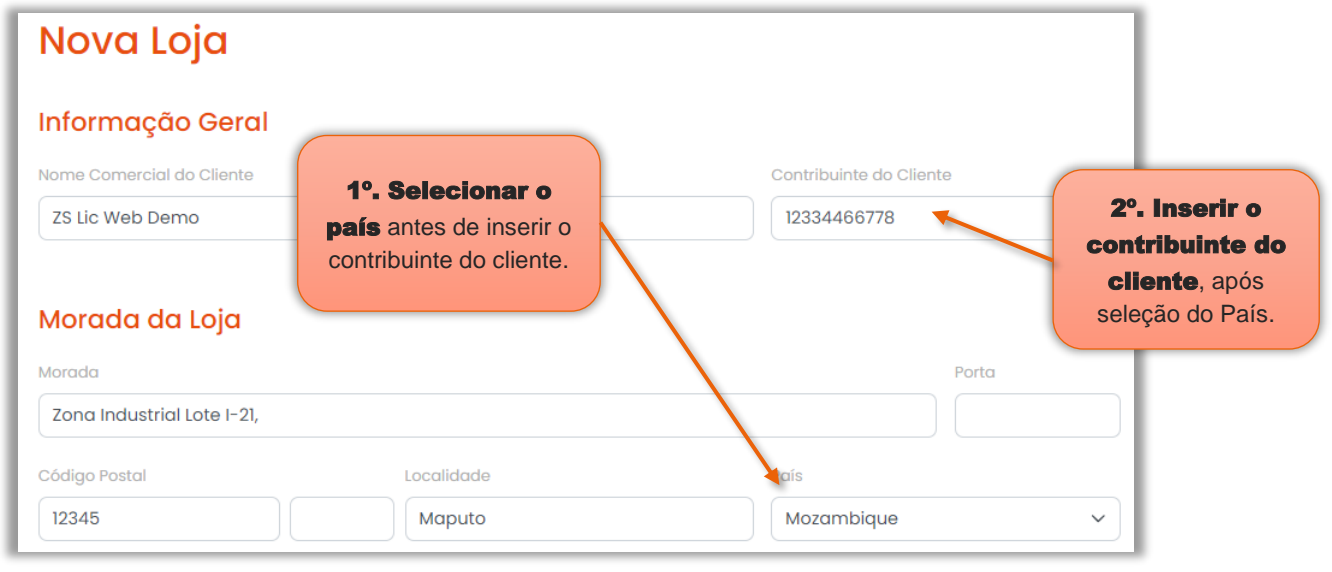

Figura 15 – Pedir nova loja em país diferente, ao da licença de origem

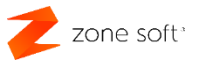

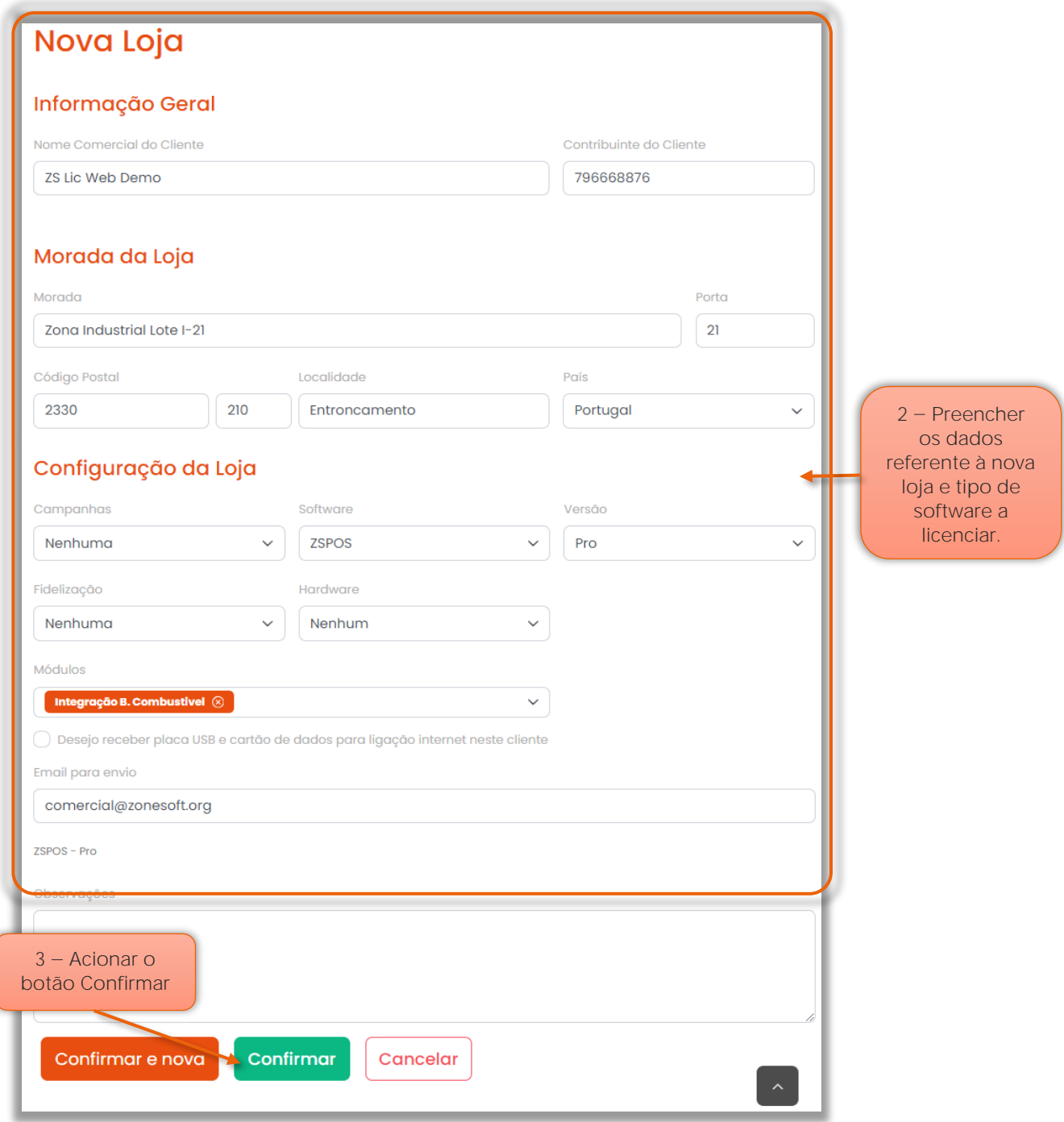

Figura 16 – Preenchimento da ficha da nova loja

2 – Na janela da Nova Loja; o parceiro deve inserir os dados da loja, morada completa; tipo e versão do software que será utilizado pela nova loja.

3 – Acionar o botão de Confirmar. "A loja é criada de forma automática pelo sistema".

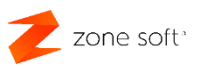

#### 2.5.2. Como ver e editar a informação da loja

O parceiro poderá visualizar a informação referente á loja, ou, efetuar alterações à versão do software da loja, associar módulos e fidelização.

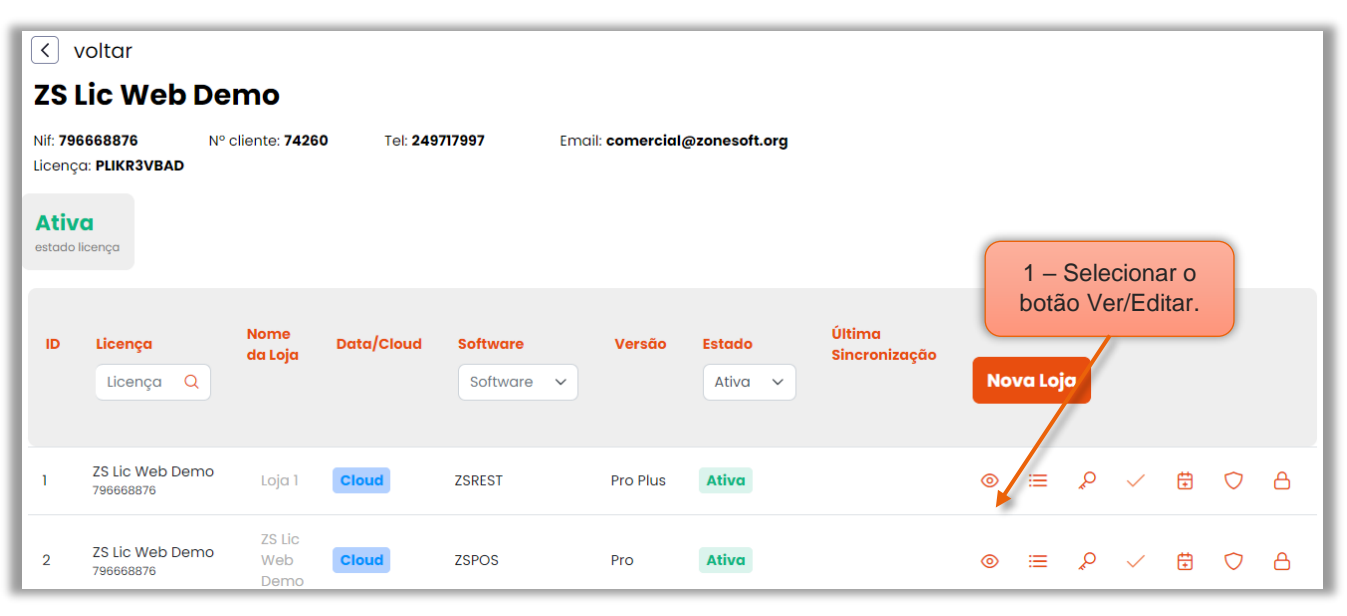

Figura 17 – Selecionar a função de Ver/Editar loja

Na janela da licença deve-se:

1 – Selecionar o botão Ver/Editar, referente á loja a loja para a qual pretende efetuar alterações,

ou, apenas visualizar a informação da mesma.

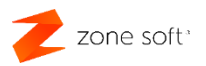

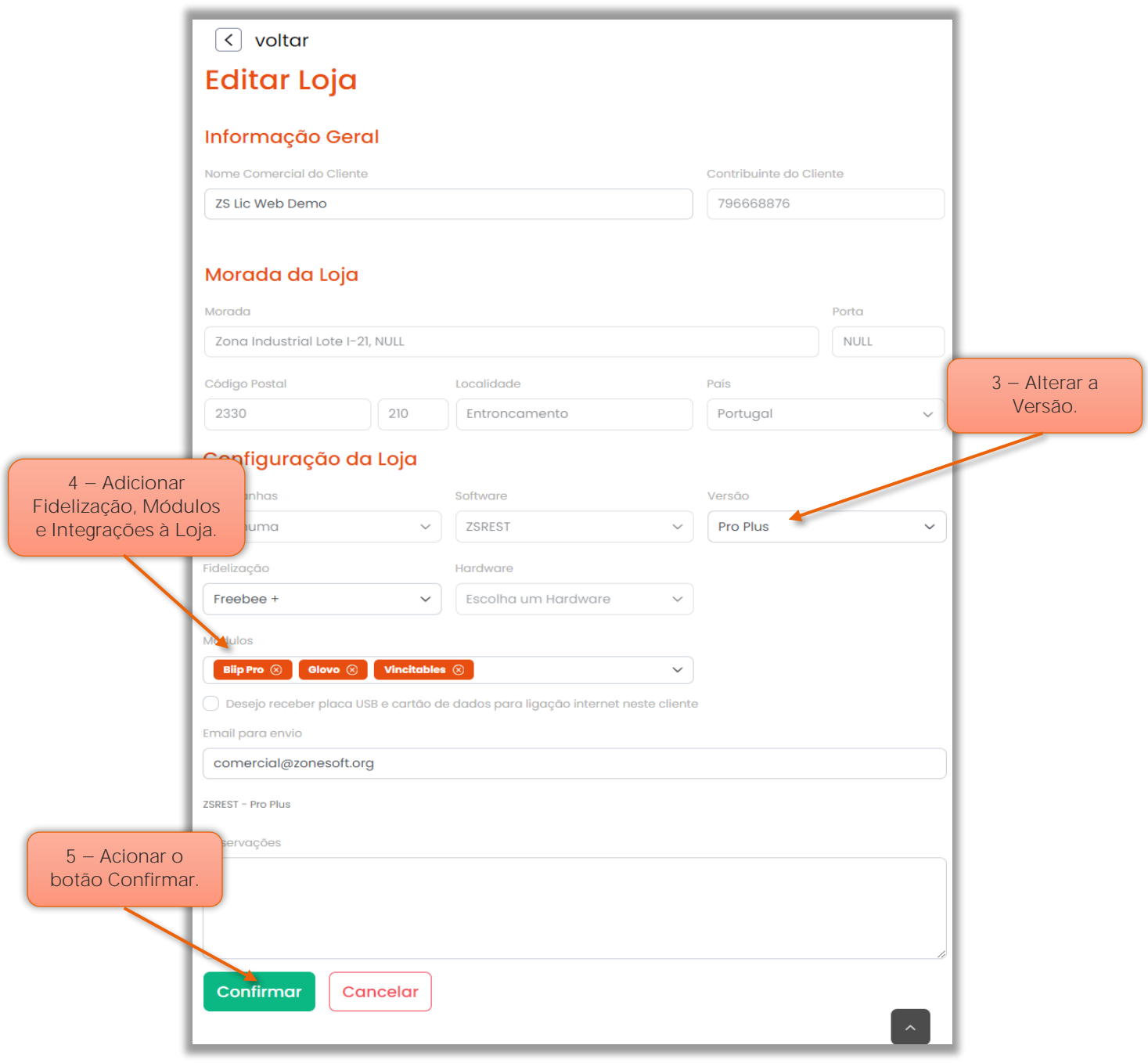

Figura 18 – Visualizar e editar loja

3 – Poderá efetuar a alteração da versão do software associado á loja. "Não é possível efetuar downgrade à licença quando existe fidelização a ela associada."

- 4 Adicionar Fidelização e novos Módulos e Integrações à loja.
- 5 Acionar o botão de Confirmar.

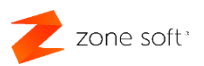

#### 2.5.3. Desbloqueio da loja por falta de sincronização com Cloud

Quando uma licença de software ZS rest, ou, ZS pos após 5 dias em que não sincroniza com a Cloud, é necessário inserir um código de desbloqueio da aplicação.

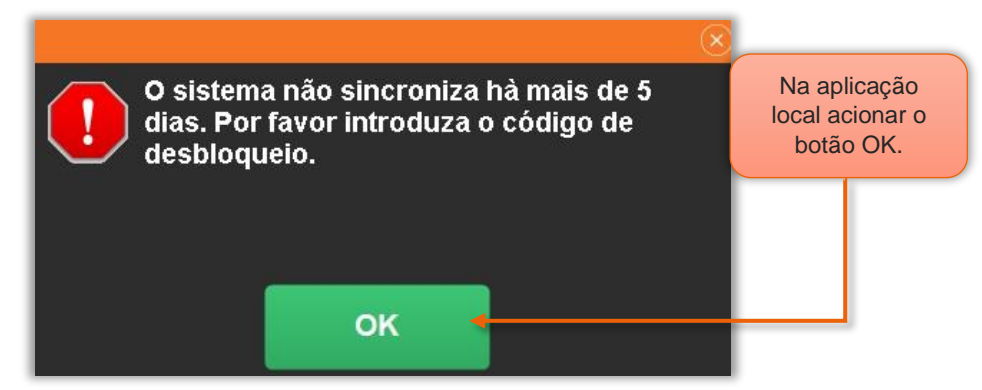

Figura 19 – Erro apresentado pela aplicação local após 5 dias sem sincronizar

#### Na aplicação **ZS Lic Web**:

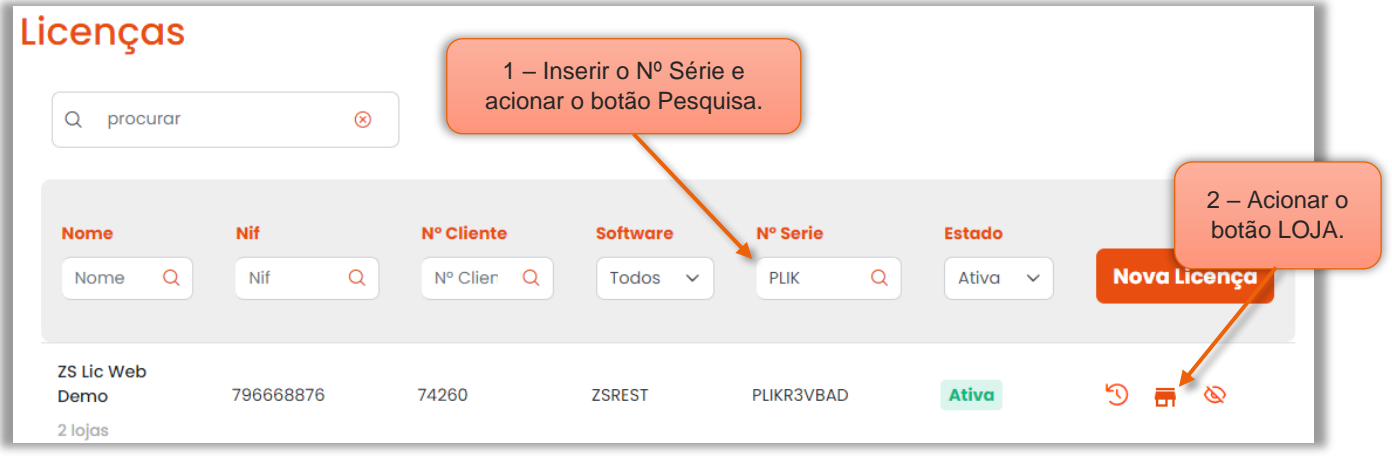

Figura 20 – Pesquisar a licença á desbloquear

1 – Procurar a Licença, como por exemplo através do número de série da licença e acionar o botão pesquisa.

2 – Na licença selecionada, acionar o botão Loja.

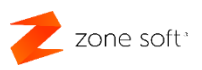

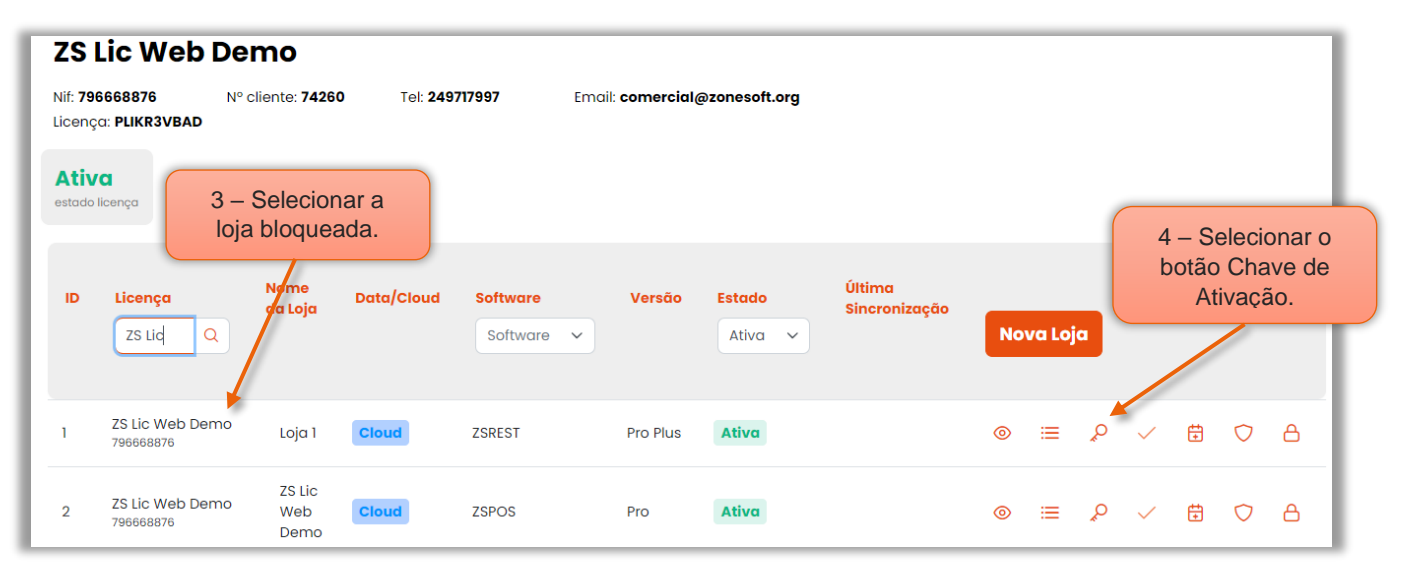

Figura 21 – Selecionar a loja e o gerador de chaves de ativação

3 – Selecionar a Loja a desbloquear.

4 – Selecionar o botão Chave de ativação, para criar uma chave de ativação do software local.

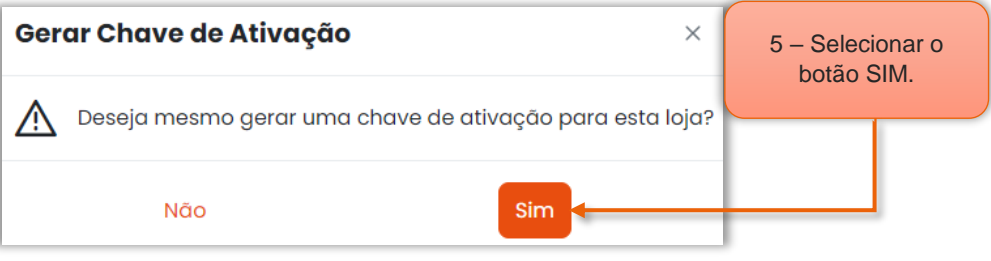

Figura 22 – Confirme a necessidade de gerar uma chave de ativação

5 – Selecionar o botão SIM.

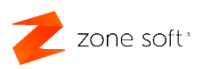

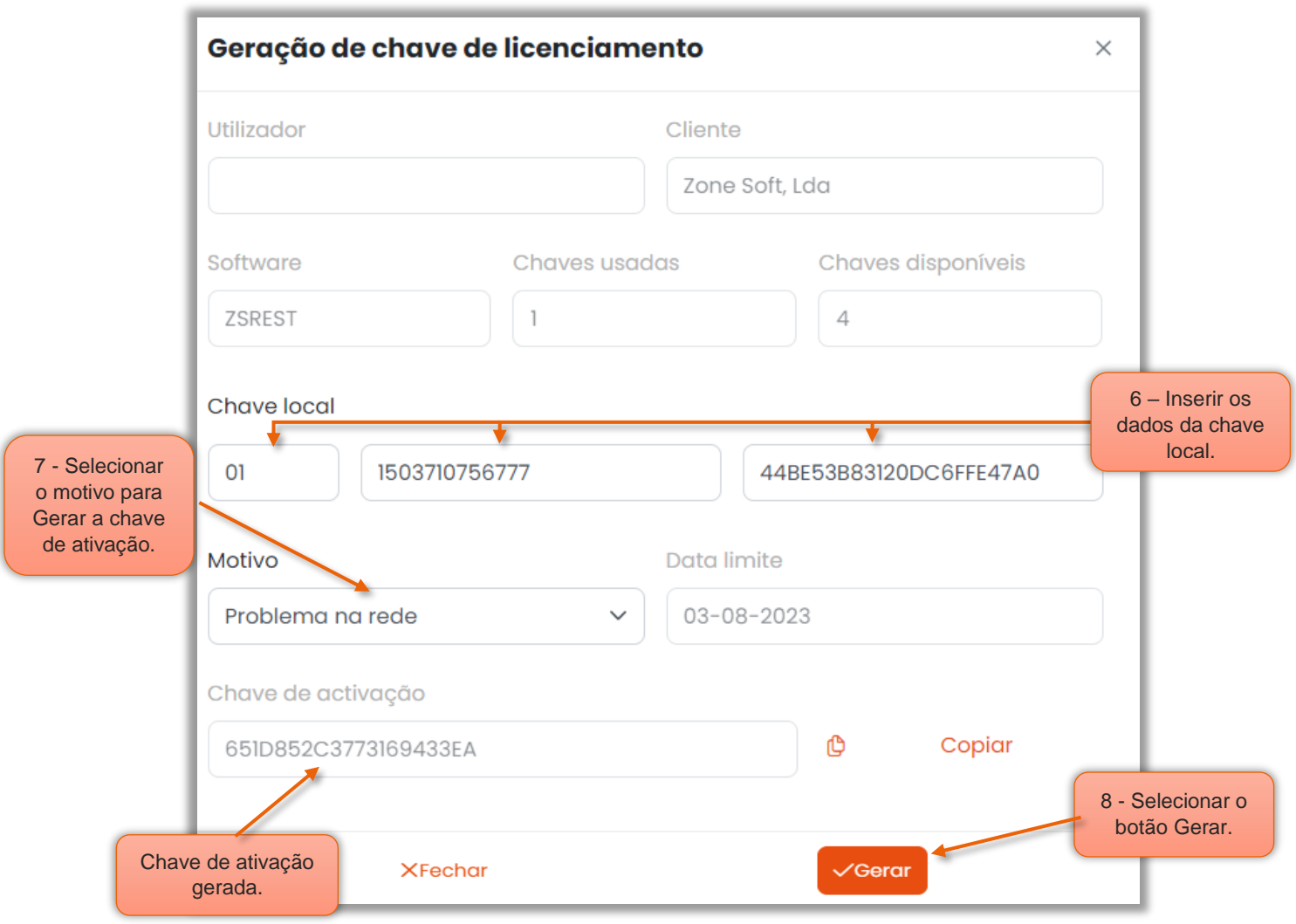

Figura 23 – Gerar a chave de ativação

Os campos Utilizador, Cliente e Software, são preenchidos automaticamente quando da seleção da loja.

No caso de não ter mais chaves de ativação o parceiro deverá enviar e-mail para [comercial@zonesoft.org,](mailto:comercial@zonesoft.org) a solicitar mais chaves de ativação.

6 – O parceiro deve inserir nos campos da Chave local, o código local gerado pela aplicação

local do ZS rest, ou, ZS pos.

7 – Selecionar o Motivo que provocou a necessidade de gerar um código de ativação.

8 – Acionar o botão de Gerar.

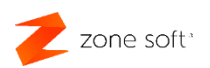

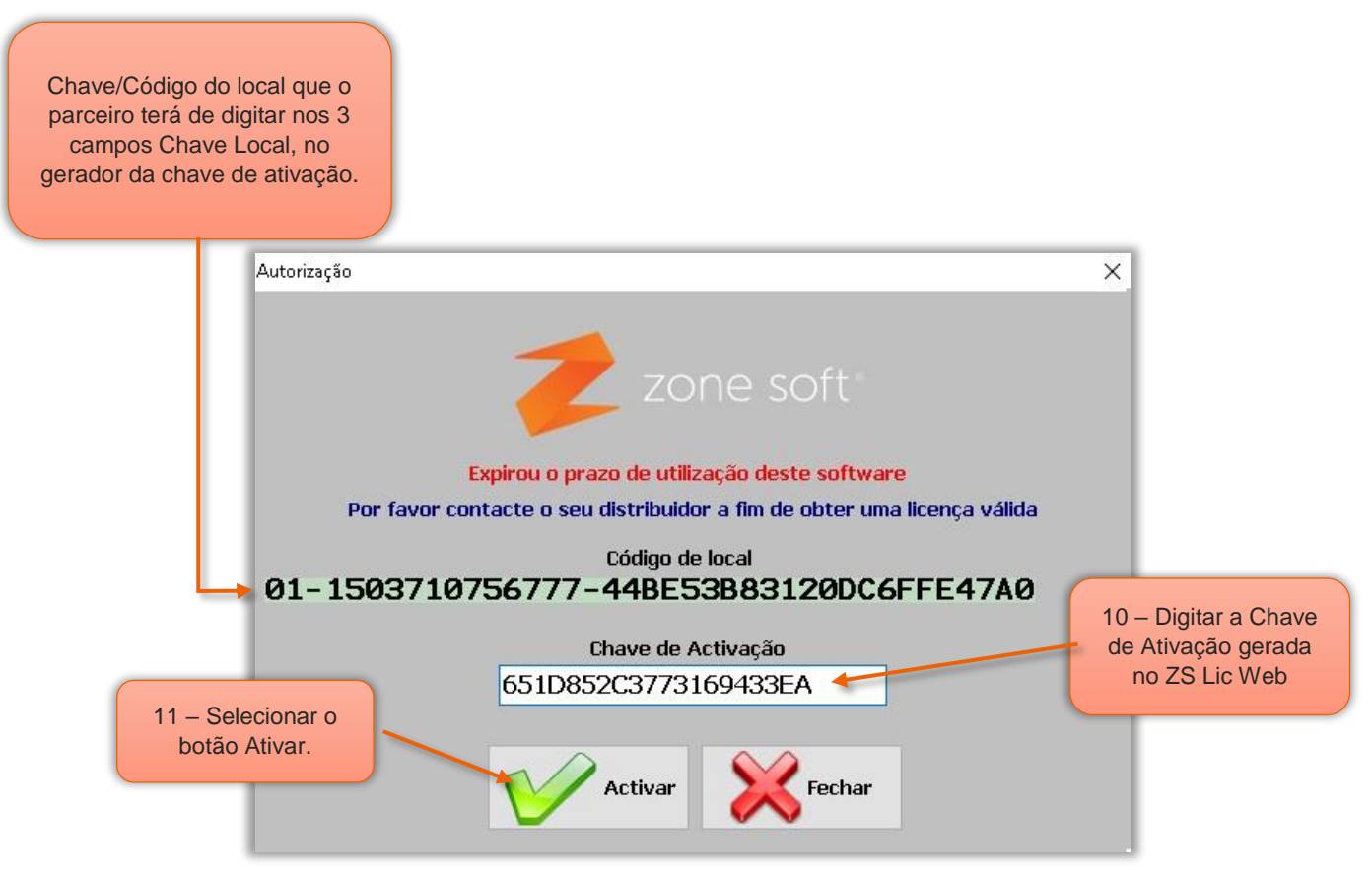

Figura 24 – Inserir e ativar a aplicação local do ZS rest ou ZS pos

Código do local que o parceiro terá de digitar nos 3 campos da Chave local no gerenciador de chaves de ativação no ZS Lic Web.

- 9 Campo onde será digitada a chave de ativação gerada no ZS Lic Web.
- 10 Selecionar o botão Ativar.

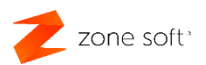

#### 2.5.4. Parar o sincronizador da loja, ZS rest, ou, ZS pos

No caso de ser necessário recuperar/repor a loja devido a problemas vários, deve-se aceder á aplicação do ZS Lic Web e na janela das licenças, selecionar a licença e loja, que irá ser efetuada a recuperação para qual se deve efetuar a paragem do sincronizador.

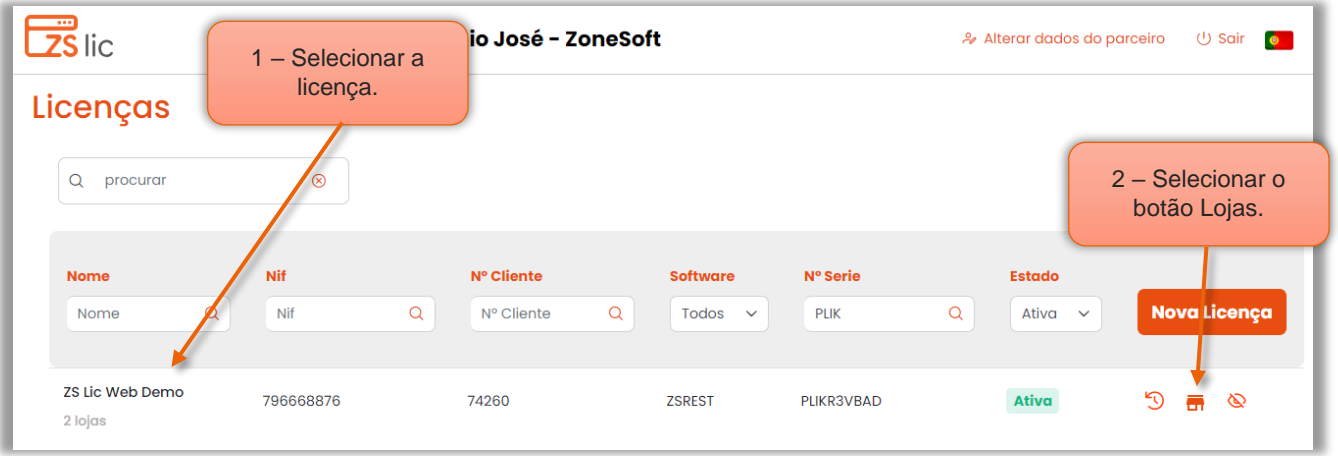

Figura 25 – Selecionar a licença da loja a parar o sincronizador

- 1 Selecionar a licença à qual pertence a loja a desbloquear o sincronizador.
- 2 Acionar o botão das Lojas.

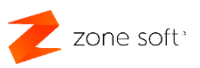

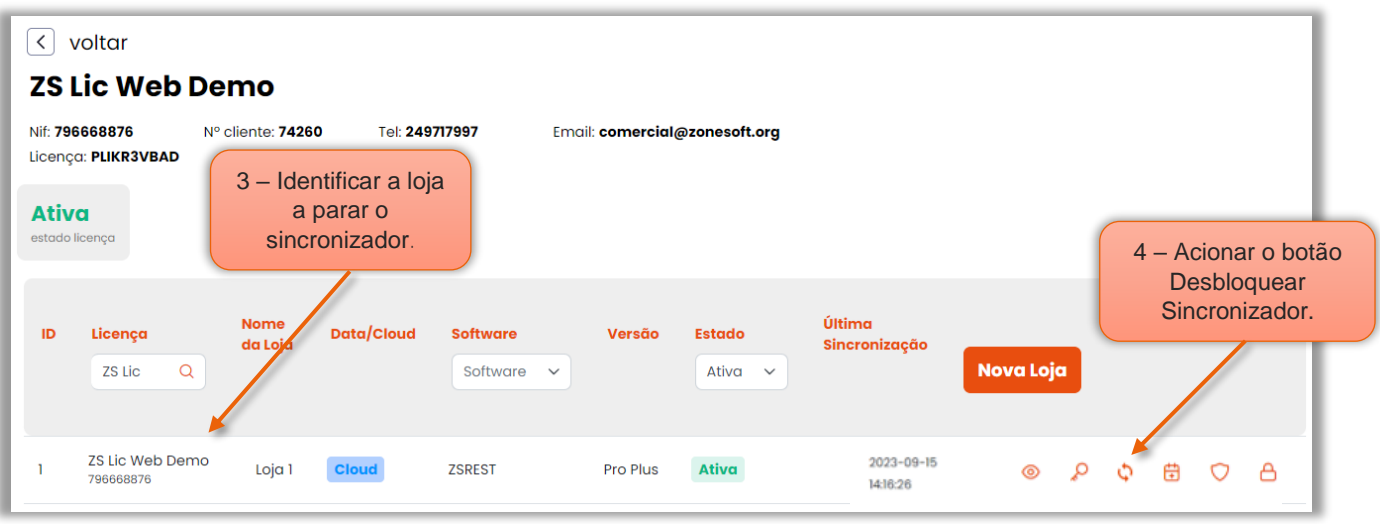

Figura 26 – Selecionar loja e parar o sincronizador

3 - Identificar a loja a parar o sincronizador, para se se possível efetuar a recuperação de loja.

4 – Acionar o botão Desbloquear Sincronizador.

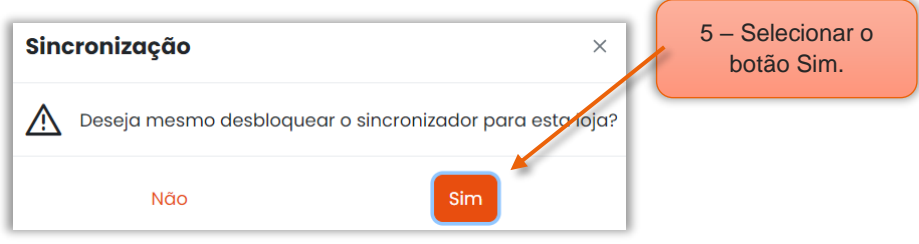

Figura 27 – Confirma a paragem do sincronizador

5 – Selecionar Sim para parar o sincronizador.

**NOTA:** Este procedimento só deve ser executado, quando existe a estrita necessidade de efetuar o procedimento de recuperação da loja.

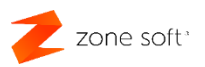

#### 2.5.5. Reabrir dia na aplicação

Caso o dia de trabalho, seja fechado inadvertidamente pelo utilizador, é possível reabrir o dia novamente, "Esta função abre o último dia que foi encerrado."

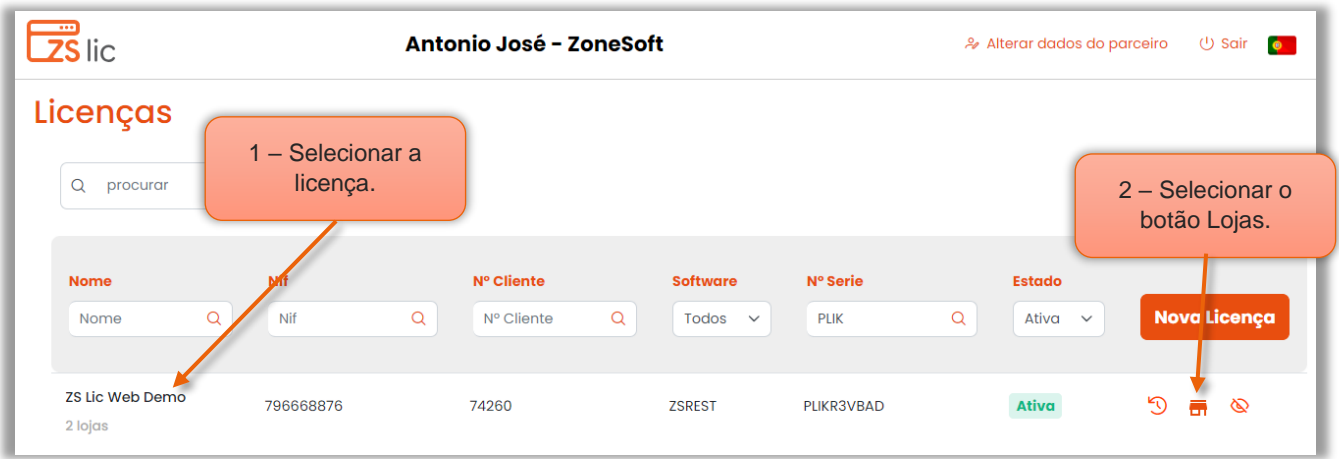

Figura 28 – Selecionar licença associada à loja a reabrir o dia

- 1 Selecionar a Licença associada à loja para reabrir o dia.
- 2 Acionar o botão das Lojas.

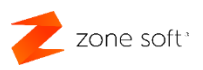

| $\overline{\phantom{a}}$                                                                                       | voltar<br><b>ZS Lic Web Demo</b> |                        |              |                             |                               |                                        |                         |                |                                              |               |              |   |         |             |
|----------------------------------------------------------------------------------------------------|----------------------------------|------------------------|--------------|-----------------------------|-------------------------------|----------------------------------------|-------------------------|----------------|----------------------------------------------|---------------|--------------|---|---------|-------------|
| Nif: 796668876<br>Nº cliente: 74260<br>Tel: 249717997<br>Licença: PLIKR3VBAD<br><b>Ativa</b><br>estado licença |                                  |                        |              |                             | Email: comercial@zonesoft.org |                                        |                         |                | 3 - Selecionar o<br>botão de Reabrir<br>Dia. |               |              |   |         |             |
| ID                                                                                                    | Licença<br>$\alpha$<br>Licença   | <b>Nome</b><br>da Loja | Data/Cloud   | <b>Software</b><br>Software | Versão<br>$\checkmark$        | <b>Estado</b><br>Ativa<br>$\checkmark$ | Última<br>Sincronização |                | Nova Loja                                    |               |              |   |         |             |
|                                                                                                    | ZS Lic Web Demo<br>796668876     | Loja 1                 | <b>Cloud</b> | <b>ZSREST</b>               | Pro Plus                      | Ativa                                  |                         | $\circledcirc$ | 法                                            | $\mathcal{Q}$ | $\checkmark$ | 曲 | $\circ$ | $\triangle$ |
| $\overline{2}$                                                                                                 | ZS Lic Web Demo<br>796668876     | ZS Lic<br>Web<br>Demo  | <b>Cloud</b> | <b>ZSPOS</b>                | Pro                           | Ativa                                  |                         | $\circledcirc$ | 津                                            | Q             | $\checkmark$ | 曲 | $\circ$ | $\triangle$ |

Figura 29 – Selecionar a função de reabrir o dia

Identificar a loja a reabrir o dia.

3 – Acionar o botão de Reabrir dia.

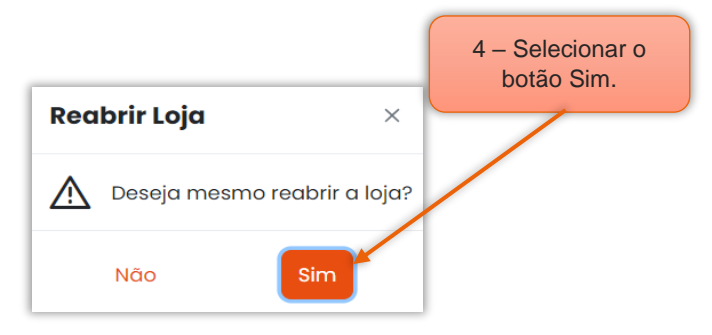

Figura 30 – Confirmar a reabertura do dia na loja selecionada

#### 4 – Selecionar o botão de Sim para confirmar a reabertura do dia na loja.

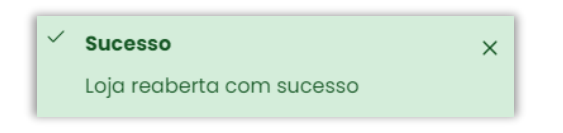

Figura 31 – Confirmação da reabertura do dia na loja com sucesso

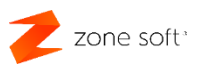

#### 2.5.6. Como obter o certificado do software

O parceiro pode obter em formato de PDF o certificado de utilização do software.

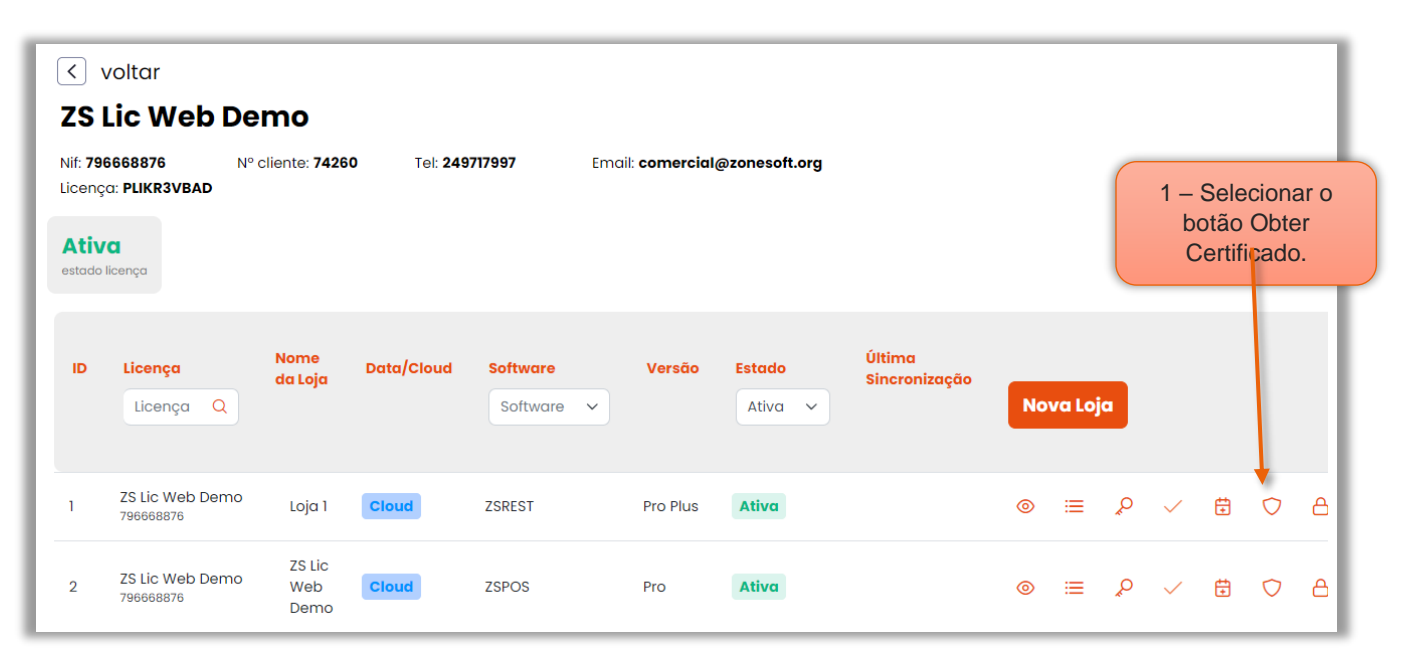

Figura 32 – Obter certificado de utilização do Software

Na janela principal da licença, selecionar a loja para a qual se pretende criar o certificado de utilização.

1 – Na loja associada á licença, o parceiro deve acionar o botão de Obter Certificado.

**NOTA:** O certificado identifica o tipo de software utilizado e qual a sua certificação perante a AT, bem como a descrição da empresa e NIF que está a utilizar o software.

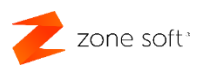

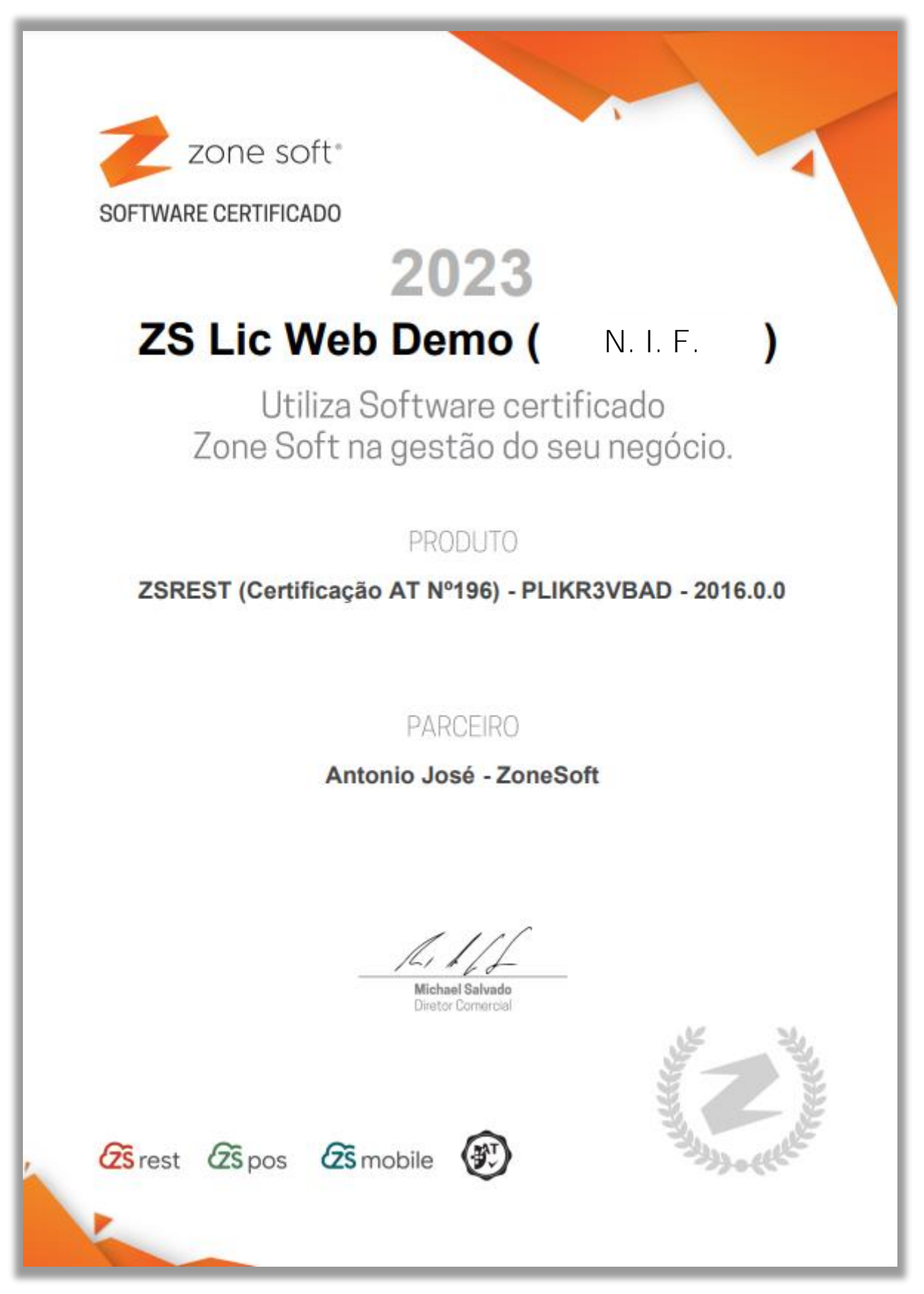

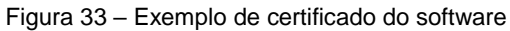

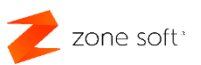

#### 2.5.7. Bloquear o acesso a uma loja ao utilizador

O parceiro poderá bloquear o acesso do cliente à sua loja.

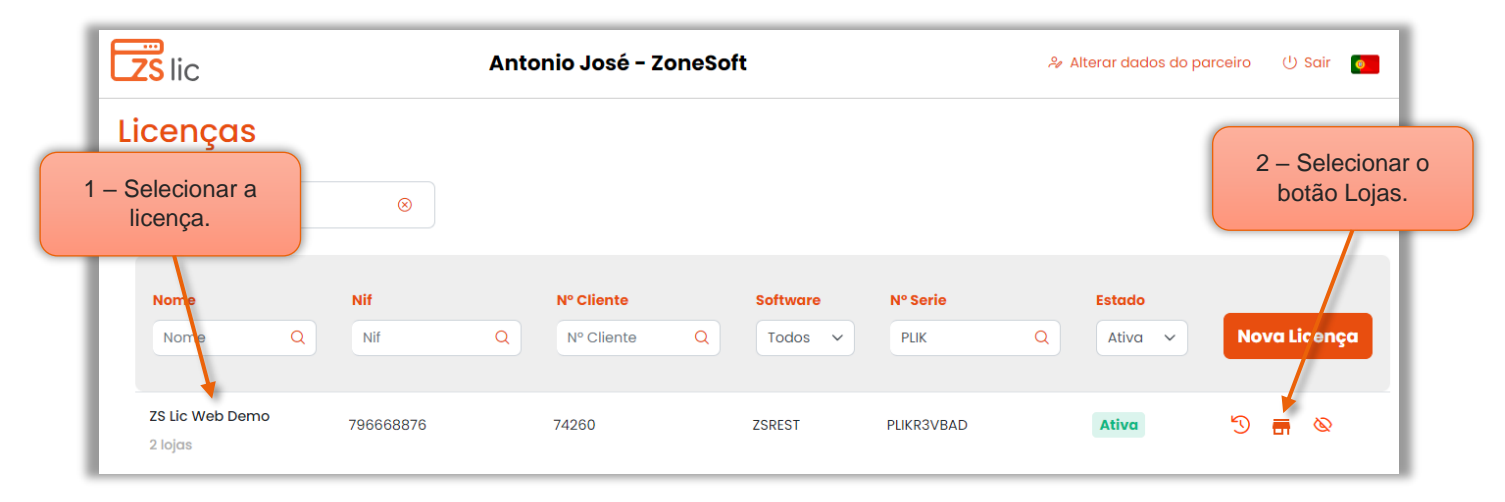

Figura 34 – Aceder às lojas da licença

- 1 Selecionar a Licença associada à loja a bloquear o acesso.
- 2 Acionar o botão Lojas.

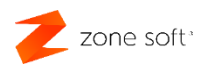

| $\langle$                      | voltar                                   |                              |                |                             |                                 |                               |                         |                |           |               |              |   |                                     |             |
|--------------------------------|------------------------------------------|------------------------------|----------------|-----------------------------|---------------------------------|-------------------------------|-------------------------|----------------|-----------|---------------|--------------|---|-------------------------------------|-------------|
|                                | <b>ZS Lic Web Demo</b><br>Nif: 796668876 |                              |                |                             |                                 |                               |                         |                |           |               |              |   |                                     |             |
|                                | Licença: PLIKR3VBAD                      | Nº cliente: 74260            | Tel: 249717997 |                             | Email: comercial@zonesoft.org   |                               |                         |                |           |               |              |   |                                     |             |
| <b>Ativa</b><br>estado licença |                                          |                              |                |                             |                                 |                               |                         |                |           |               |              |   | 3 - Selecionar o<br>botão Bloquear. |             |
| ID                             | Licença<br>Licença Q                     | <b>Nome</b><br>da Loja       | Data/Cloud     | <b>Software</b><br>Software | Versão<br>$\check{\phantom{a}}$ | <b>Estado</b><br>Ativa $\vee$ | Última<br>Sincronização |                | Nova Loja |               |              |   |                                     |             |
| п                              | ZS Lic Web Demo<br>796668876             | Loja 1                       | <b>Cloud</b>   | <b>ZSREST</b>               | Pro Plus                        | Ativa                         |                         | $\circledcirc$ | 法         | $\mathcal{Q}$ | $\checkmark$ | 自 | $\circ$                             | $\triangle$ |
| $\mathcal{D}$                  | ZS Lic Web Demo<br>796668876             | <b>ZS Lic</b><br>Web<br>Demo | <b>Cloud</b>   | <b>ZSPOS</b>                | Pro                             | Ativa                         |                         | $\circ$        | 法         | $\mathcal{Q}$ | $\checkmark$ | 曲 | $\circ$                             | $\triangle$ |

Figura 35 – Bloquear loja pelo parceiro

3 - Selecionar a loja que se pretende bloquear, deve acionar o botão **Bloquear** 

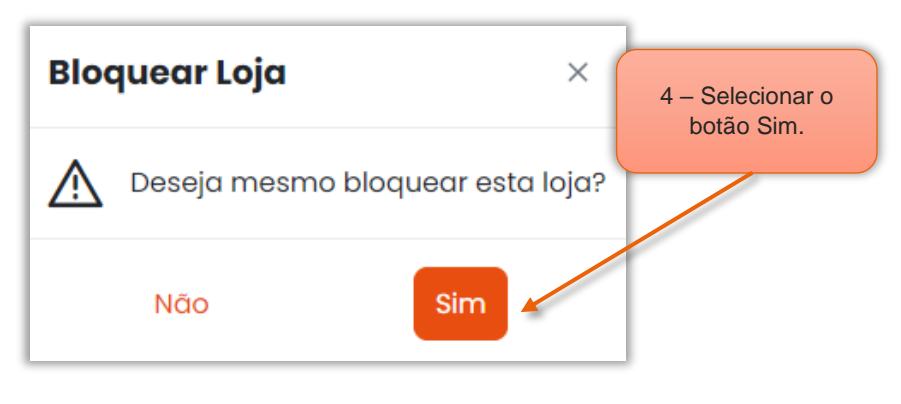

Figura 36 – Confirmar o bloqueio da loja

4 – Selecionar Sim para confirmar o bloqueio da loja.

Nota: O utilizador só fica sem acesso á loja no dia seguinte ao dia que a loja foi bloqueada.

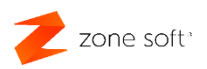

|                | <b>ZS Lic Web Demo</b>                |                        |                |                                    |                               |                                                 |                         |                |                  |               |              |   |         |             |
|----------------|---------------------------------------|------------------------|----------------|------------------------------------|-------------------------------|-------------------------------------------------|-------------------------|----------------|------------------|---------------|--------------|---|---------|-------------|
|                | Nif: 796668876<br>Licença: PLIKR3VBAD | Nº cliente: 74260      | Tel: 249717997 |                                    | Email: comercial@zonesoft.org |                                                 |                         |                |                  |               |              |   |         |             |
| <b>Ativa</b>   | estado licença                        |                        |                |                                    |                               |                                                 |                         |                |                  |               |              |   |         |             |
| ID             | Licença<br>$\Omega$<br>Licença        | <b>Nome</b><br>da Loja | Data/Cloud     | <b>Software</b><br>Software $\sim$ | Versão                        | <b>Estado</b><br>Ativa<br>$\check{\phantom{a}}$ | Última<br>Sincronização |                | Nova Loja        |               |              |   |         |             |
|                | <b>ZS Lic Web Demo</b><br>796668876   | Loja <sub>1</sub>      | <b>Cloud</b>   | <b>ZSREST</b>                      | <b>Pro Plus</b>               | Ativa                                           |                         |                | $\circ$ $\equiv$ | $\mathcal{Q}$ | $\checkmark$ | ₿ |         | අ           |
| $\overline{2}$ | ZS Lic Web Demo<br>796668876          | <b>ZS Lic</b><br>Web   | <b>Cloud</b>   | <b>ZSPOS</b>                       | Pro                           | Ativa                                           |                         | $\circledcirc$ | 法                | Q             | $\checkmark$ | 曲 | $\circ$ | $\triangle$ |

Figura 37 – Acesso bloqueado à loja

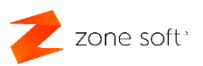

2.5.8. Desbloquear o acesso a uma loja

O parceiro poderá desbloquear o acesso do cliente à sua loja, quando esta foi bloqueada pelo parceiro.

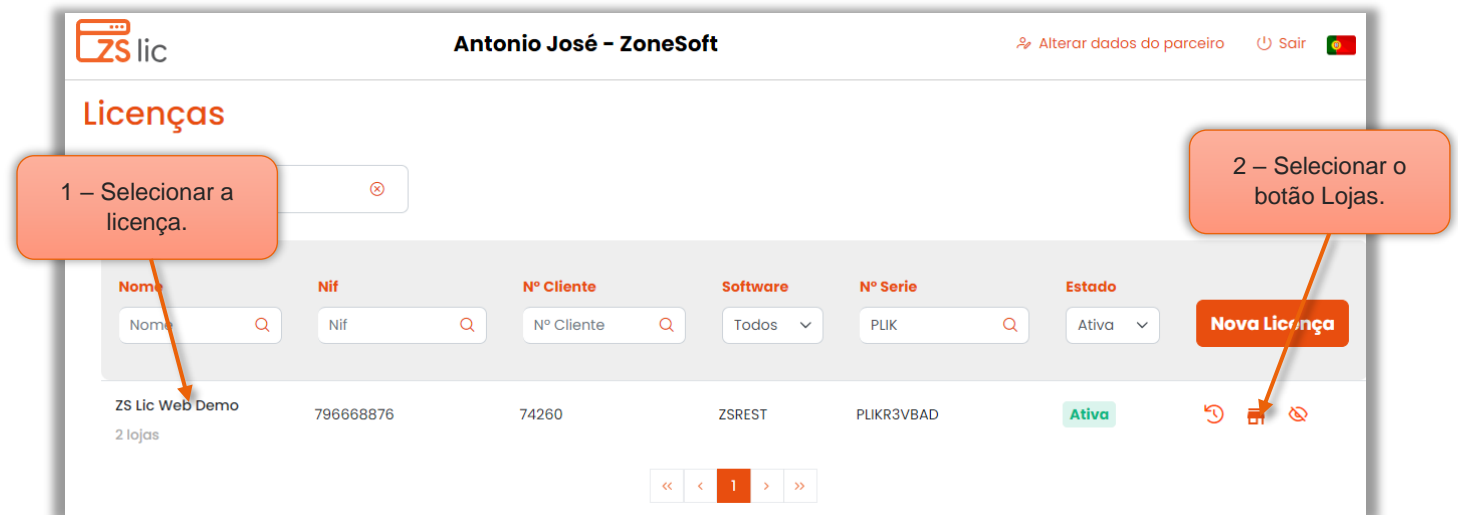

Figura 38 – Aceder à licença com a loja bloqueada

- 1 Selecionar a Licença associada à loja a desbloquear o acesso.
- 2 Acionar o botão Lojas.

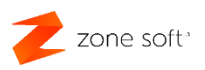

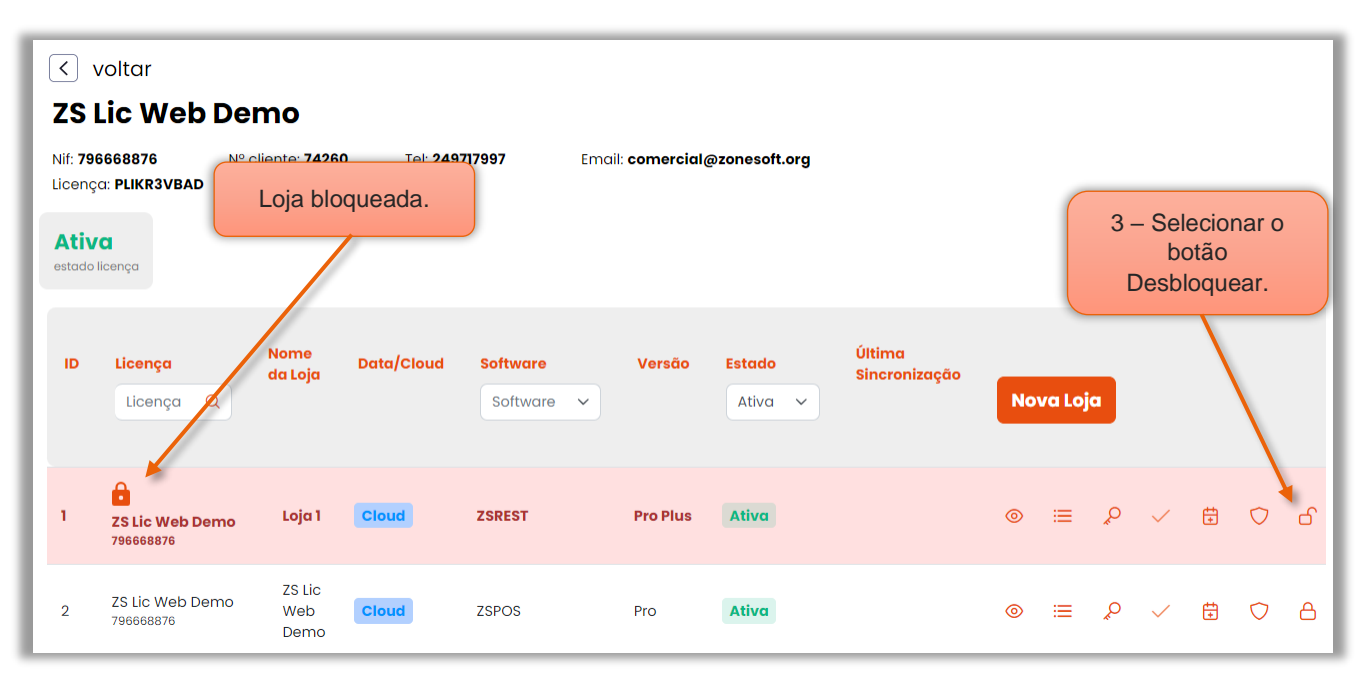

Figura 39 – Desbloquear loja anteriormente bloqueada pelo parceiro

O parceiro poderá desbloquear a loja que anteriormente bloqueada por si.

- 3 Selecionar o botão Desbloquear.
- 6 Selecionar o botão Sim para desbloquear a loja.

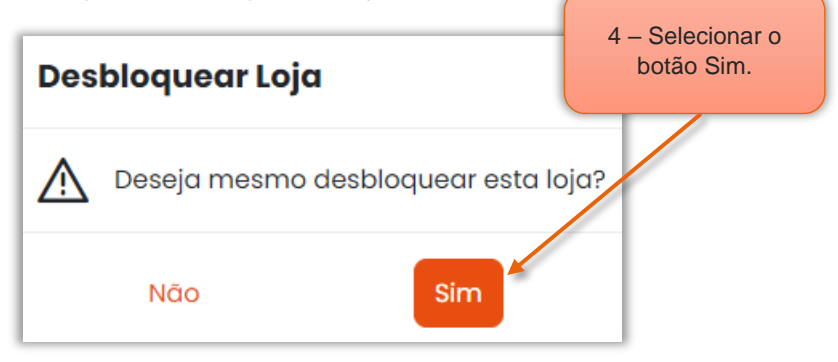

Figura 40 – Confirmar o desbloqueio da loja

Nota: O utilizador fica com acesso á loja passado algum tempo.

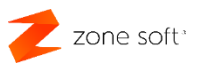

## **3 – Janela das Licenças Pendentes**

Na janela principal do ZS Lic Web, o parceiro poderá verificar as Licenças Pedidas e que ainda estão Pendentes para processamento do departamento comercial.

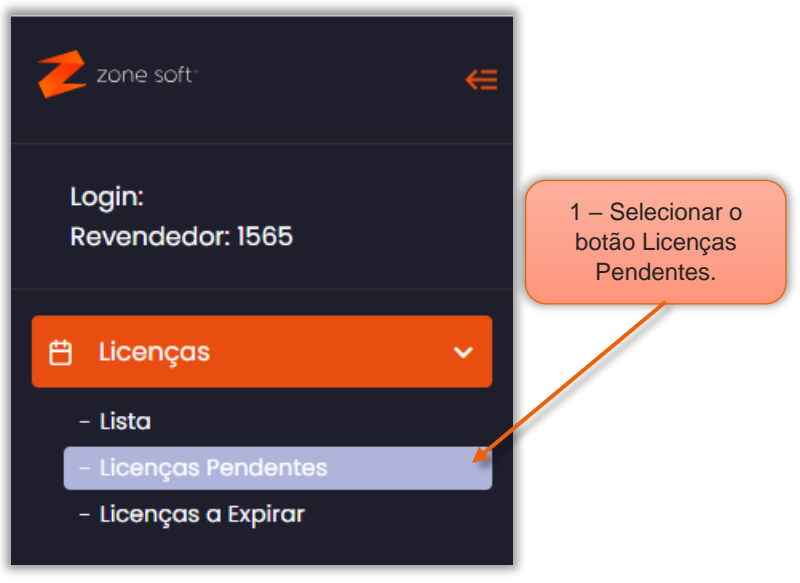

Figura 41 – Licenças pendentes

1 – Selecionar o botão Licenças Pendentes.

| voltar<br>Licenças Pedidas/Pendentes |                 |              |                              |                       |                  |
|--------------------------------------|-----------------|--------------|------------------------------|-----------------------|------------------|
| Data                                 | <b>Nome</b>     | Contribuinte | <b>Software</b>              | <b>Tipo de Pedido</b> | <b>Descrição</b> |
| 2023-10-23 13:49:15                  | ZS Lic Web Demo | 796668876    | <b>ZSREST Cloud Pro Plus</b> | Nova Licenca          | <b>ZSREST</b>    |

Figura 42 – Visualização das licenças pendentes para aprovação

Nota: Quando não existir informação nesta janela, todos os pedidos de novas licenças foram processados.

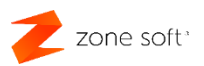

## **4 – Licenças a Expirar**

Na janela principal do ZS Lic Web, o parceiro poderá verificar as licenças que estão perto do limite de utilização "licenças anuais sem acesso à Cloud" e efetuar o pedido de renovação.

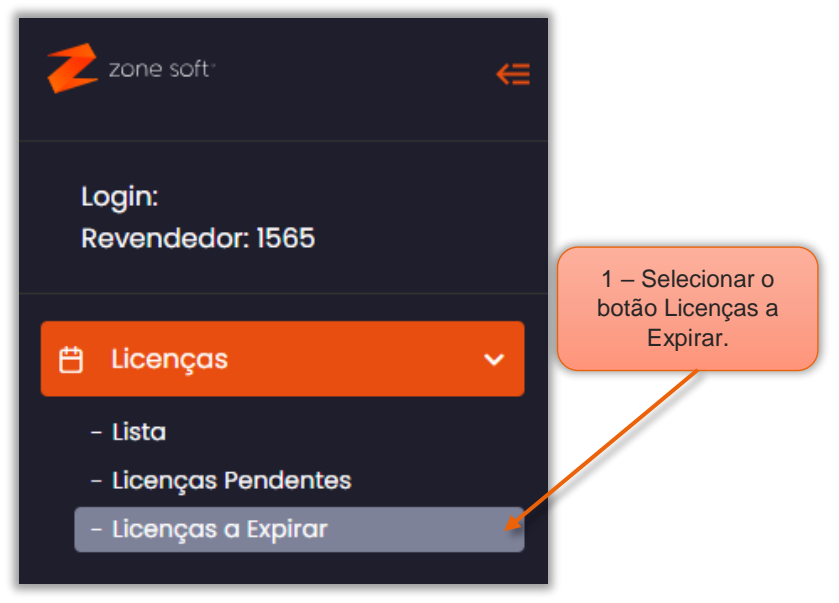

Figura 43 – Selecionar licenças a expirar

1 – Selecionar o botão das Licenças a Expirar.

| voltar             |                |                |            |                 |                    |                       | 2 - Selecionar o |
|--------------------|----------------|----------------|------------|-----------------|--------------------|-----------------------|------------------|
| Licenças Expiradas | botão Renovar. |                |            |                 |                    |                       |                  |
| N° Serie           | Loja           | Nome           | <b>Nif</b> | <b>Software</b> | <b>Tipo</b>        | Data<br>Limite        | Renovar          |
| D_QYQJT8H5         | 14             | Zone Soft, Lda | 507359690  | <b>ZSREST</b>   | Pro<br><b>Plus</b> | $2017 -$<br>$01 - 14$ | $\mathfrak{C}$   |
| D_QYQJT8H5         | 13             | Zone Soft, Lda | 507359690  | <b>ZSREST</b>   | Pro<br><b>Plus</b> | $2017 - 12 -$<br>29   | $\mathfrak{C}$   |

Figura 44 – Pedir renovação da licença a expirar

2 – Na loja a renovar, o parceiro deve selecionar o botão de Renovar.

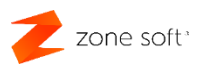

O pedido de renovação da loja, é enviado para o departamento comercial que procederá à ativação da loja. O parceiro é informado de que a loja foi ativada.

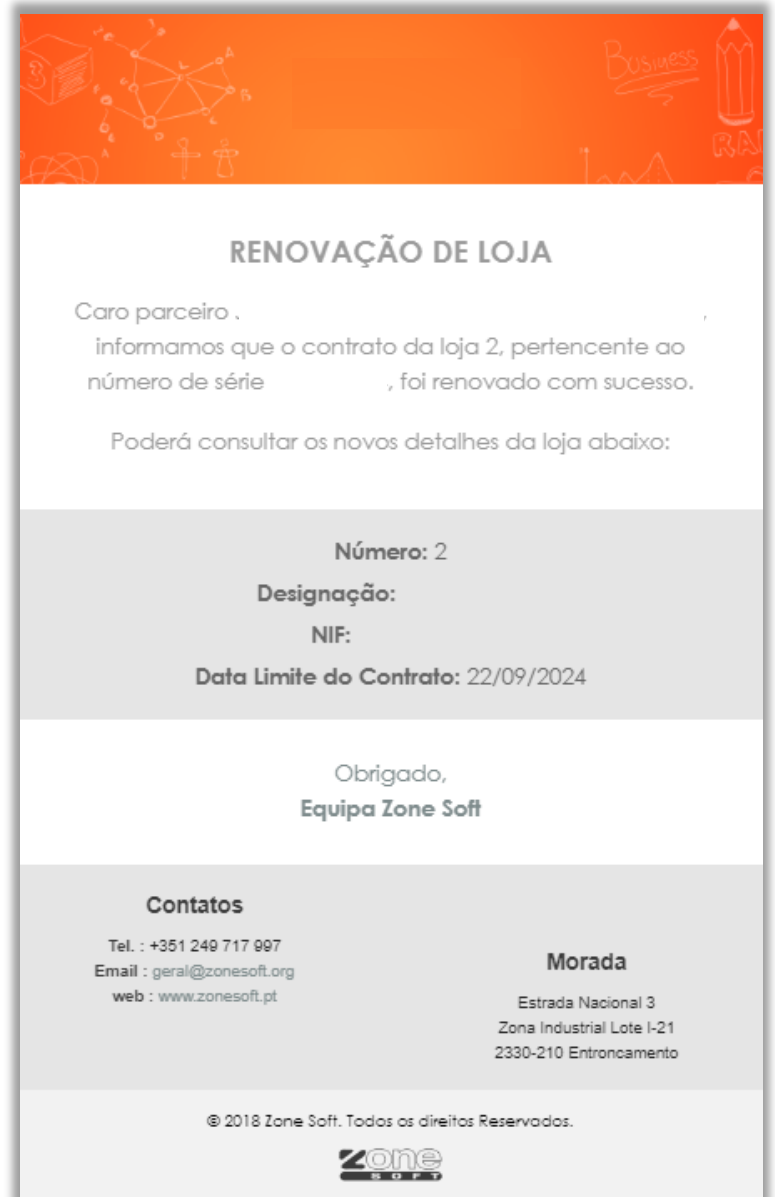

Figura 45 – Informação de que a renovação da loja foi efetuada

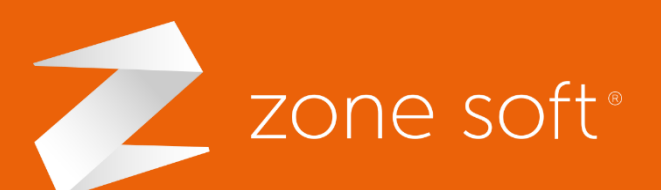

Zone Ghamada para a rede fixa nacional (+351) 249 717 997  $\overrightarrow{sg. a}$  sex. (9h-18h)

Estrada Nacional 3 Zona Industrial Lote I-21 2330-210 Entroncamento, Santarém

**X** comercial@zonesoft.org suporte@zonesoft.org geral@zonesoft.org